Guía del usuario

© Copyright 2019 HP Development Company, L.P.

Bluetooth es una marca comercial de su propietario utilizada por Hewlett-Packard Company bajo licencia.

La información contenida en el presente documento está sujeta a cambios sin previo aviso. Las únicas garantías para los productos y servicios de HP están estipuladas en las declaraciones expresas de garantía que acompañan a dichos productos y servicios. La información contenida en este documento no debe interpretarse como una garantía adicional. HP no se responsabilizará por errores técnicos o de edición ni por omisiones contenidas en el presente documento.

Primera edición: enero de 2019

Número de referencia del documento: L52585- E51

#### **Aviso del producto**

Esta guía describe los recursos comunes a la mayoría de los modelos. Es posible que algunos recursos no estén disponibles en su equipo.

Para acceder a la guía del usuario más reciente, vaya a <http://www.hp.com/support> y siga las instrucciones para encontrar su producto. Luego seleccione **Guías de usuario**.

#### **Términos de uso del software**

Al instalar, copiar, descargar o utilizar de cualquier otro modo cualquier producto de software preinstalado en este equipo, usted acepta los términos del Contrato de licencia de usuario final (CLUF) de HP. Si no acepta estos términos de licencia, su único recurso es devolver el producto completo no utilizado (hardware y software) en un plazo de 14 días para obtener un reembolso integral sujeto a la política de reembolsos de su vendedor.

Si necesita más información o quiere solicitar un reembolso completo del precio del equipo, comuníquese con su vendedor.

## **Advertencias de seguridad**

**¡ADVERTENCIA!** Para reducir la posibilidad de lesiones por calor o de sobrecalentamiento del equipo, no coloque el equipo directamente sobre sus piernas ni obstruya los orificios de ventilación. Use el equipo sólo sobre una superficie plana y firme. No permita que ninguna superficie dura, como una impresora opcional adyacente, o una superficie blanda, como cojines, alfombras o ropa, bloqueen el flujo de aire. Igualmente, no permita que el adaptador de CA entre en contacto con la piel o una superficie blanda como cojines, alfombras o ropa durante el funcionamiento. El equipo y el adaptador de CA cumplen con los límites de temperatura de superficie accesible por el usuario definidos por el Estándar internacional para la seguridad de equipamiento de tecnología de la información (IEC 60950-1).

# **Tabla de contenido**

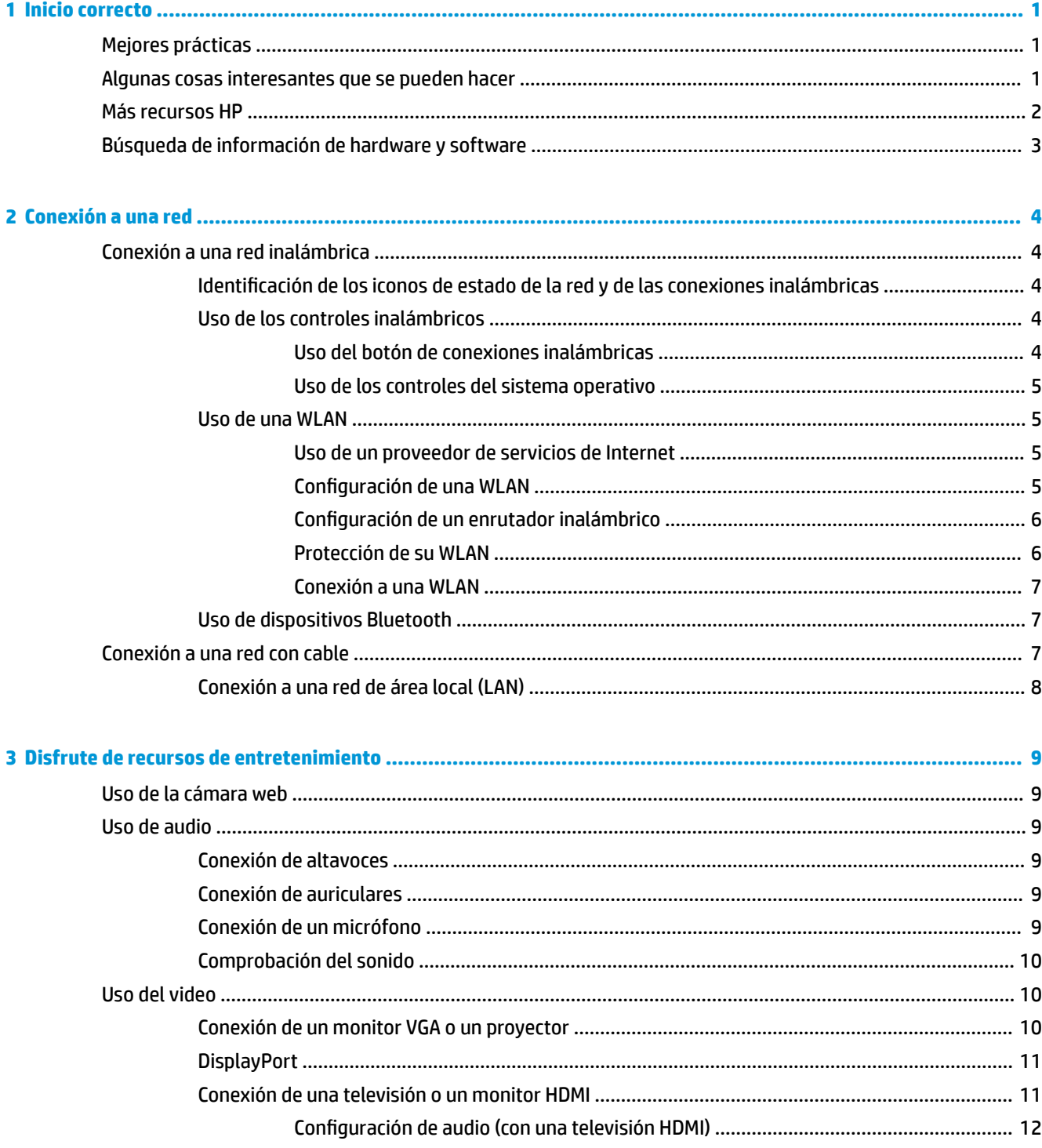

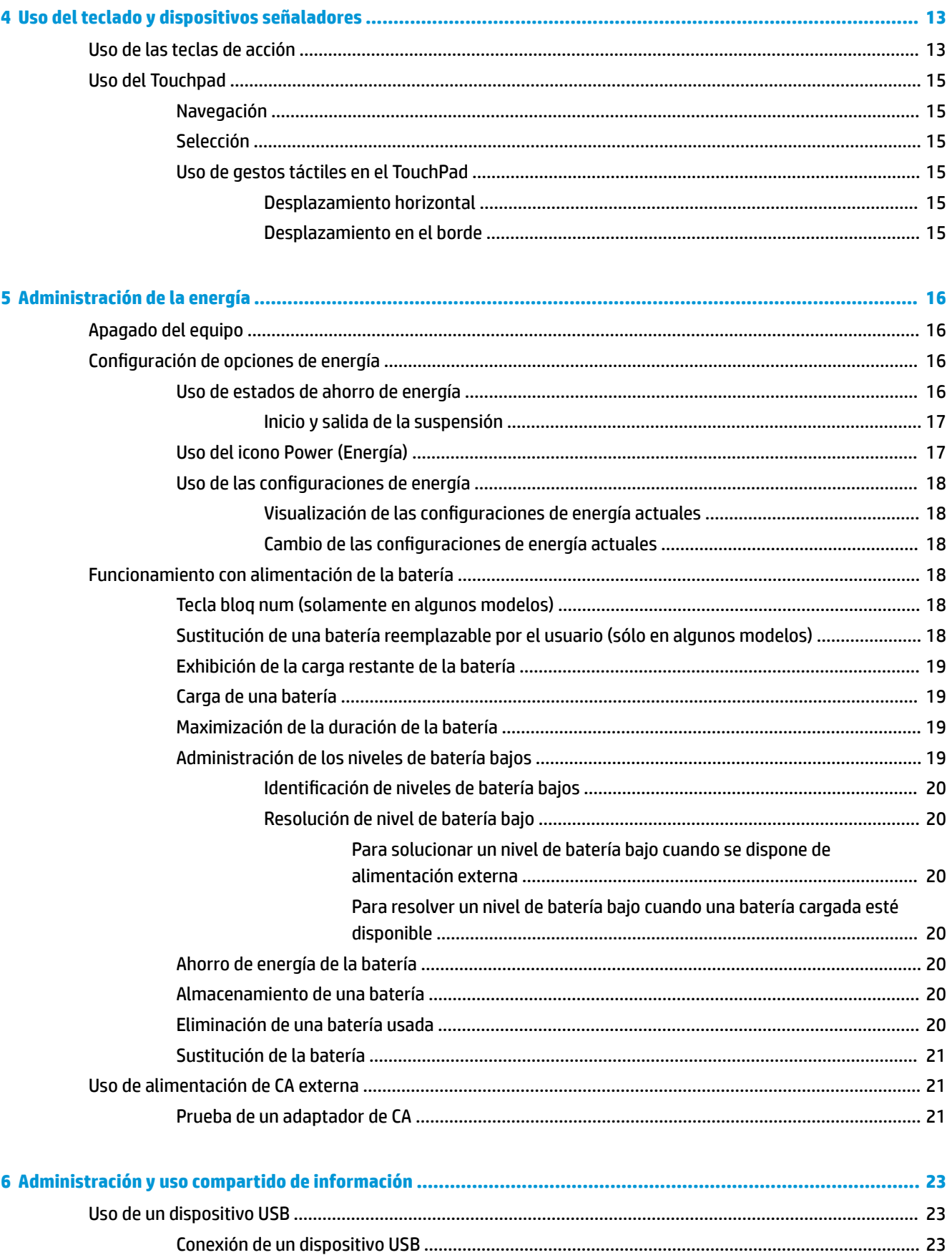

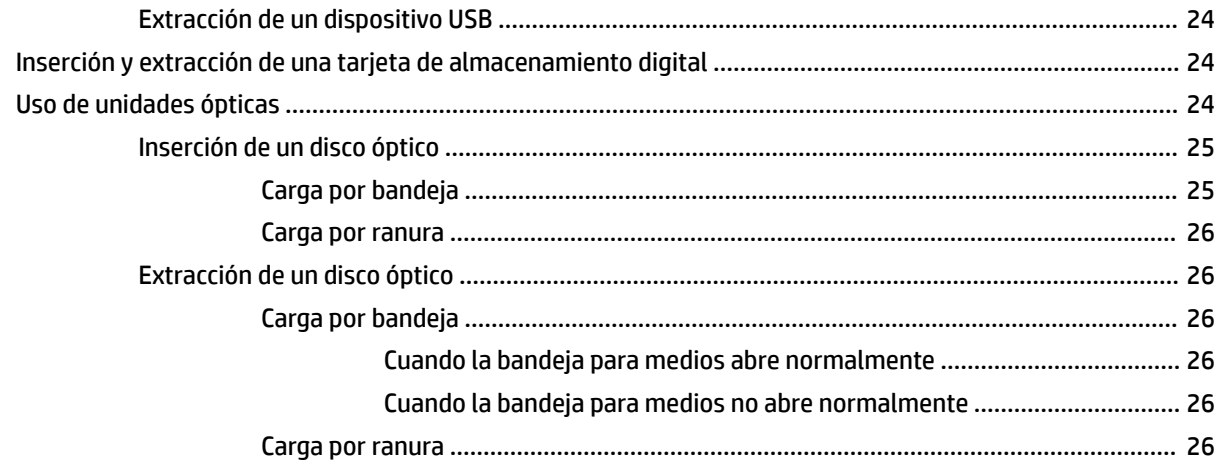

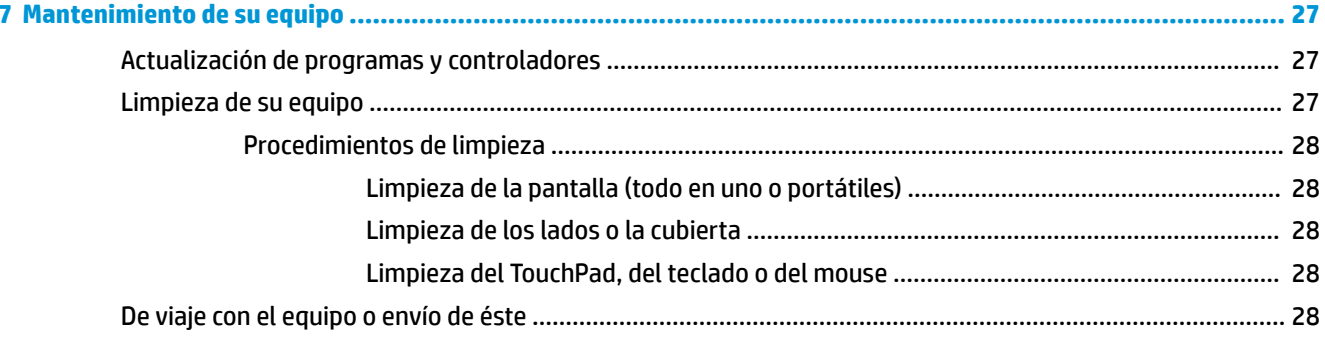

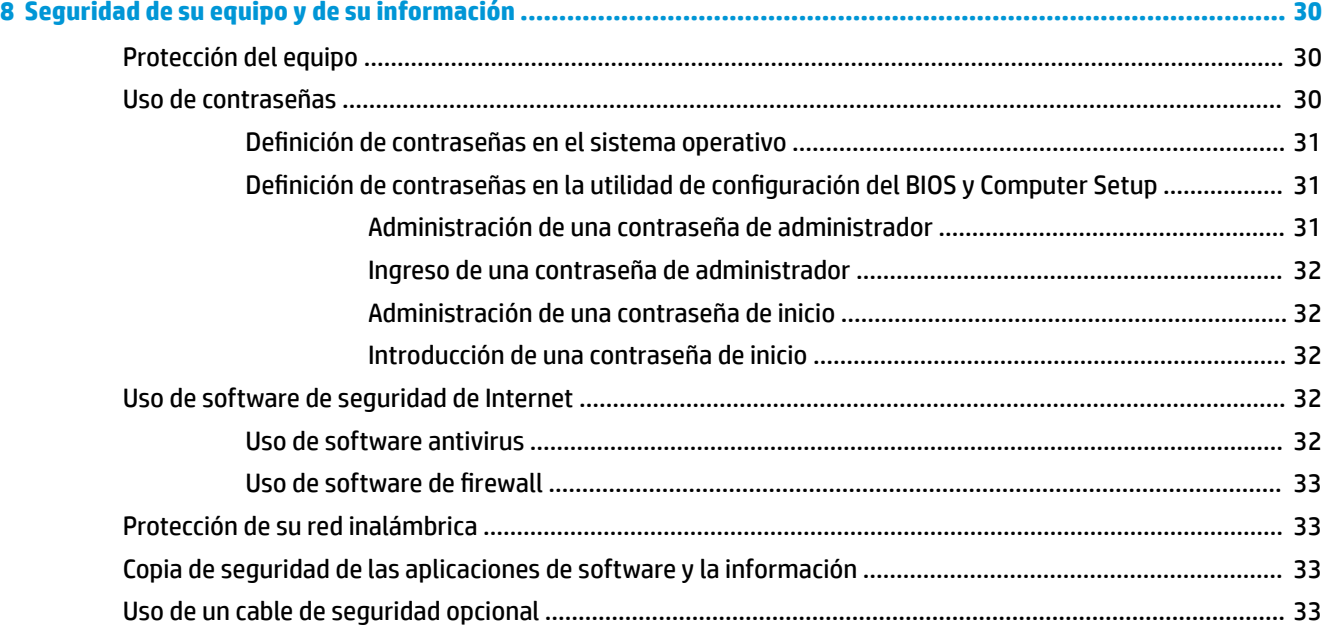

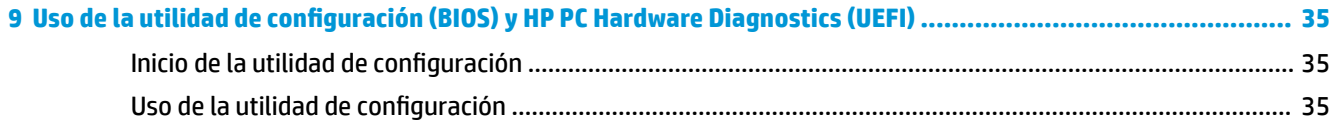

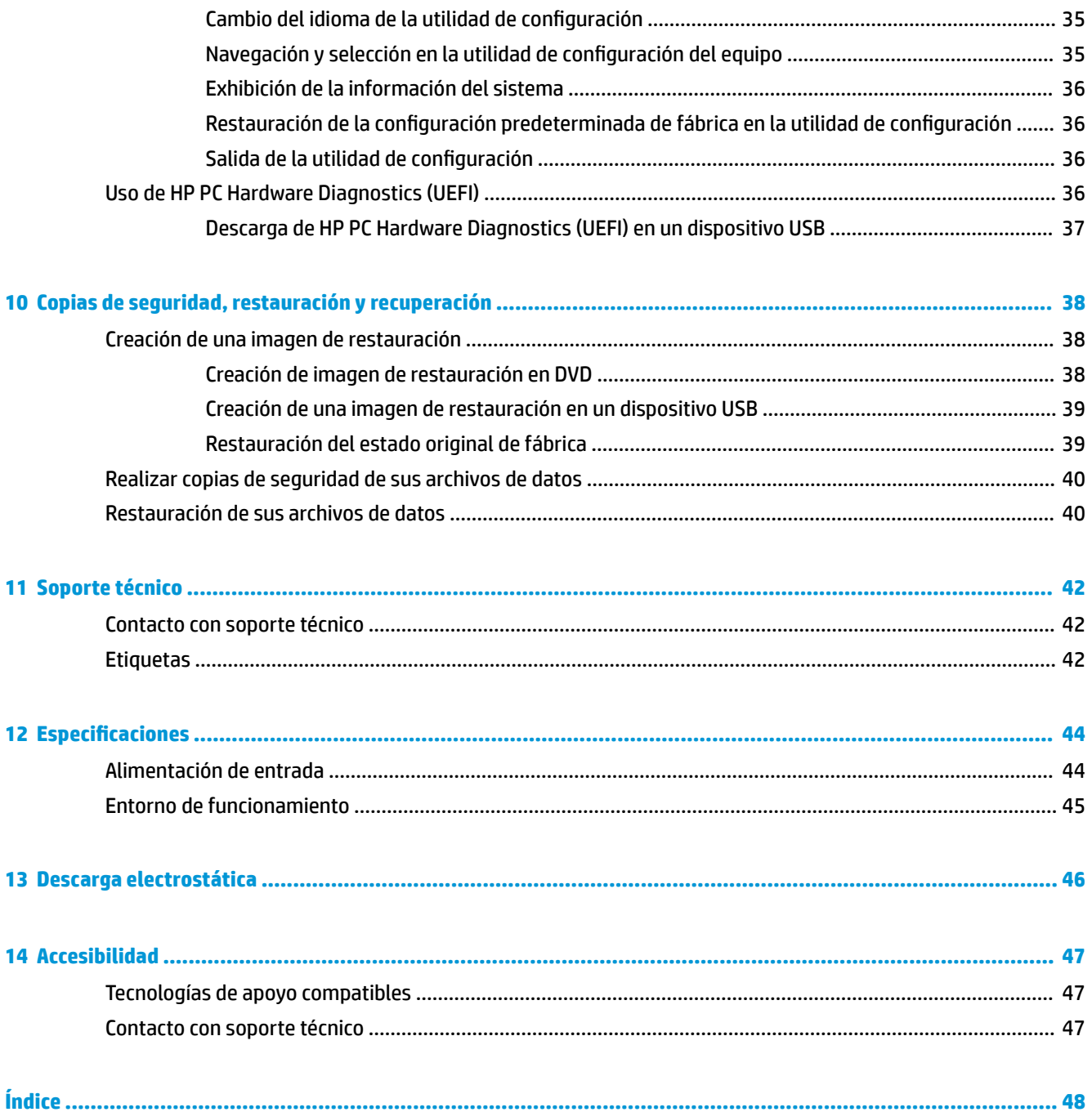

# <span id="page-8-0"></span>**1 Inicio correcto**

**IMPORTANTE:** El sistema operativo Ubuntu instalado en este equipo no admite algunas de las funciones que están disponibles en otros sistemas operativos. Por ejemplo, Ubuntu podría no admitir gráficos conmutables o dobles, pantalla táctil, WWAN, lector de huellas digitales, Blu-ray, Trusted Platform Module, GPS y unidades como M.2 SSD y mSATA. Ubuntu tampoco es completamente compatible con Bluetooth.

Este equipo es una poderosa herramienta diseñada para mejorar el trabajo y brindar entretenimiento. Para sacar el máximo partido del equipo, lea este capítulo para saber cuáles son las mejores prácticas después de configurarlo algunas cosas interesantes que puede hacer con el equipo, y adónde dirigirse para obtener más recursos de HP.

# **Mejores prácticas**

Para proteger su inversión, después de configurar y registrar el equipo, le recomendamos que dé los siguientes pasos:

- Realice una copia de seguridad al crear un conjunto de discos de recuperación o una unidad flash de recuperación. Consulte [Copias de seguridad, restauración y recuperación en la página 38.](#page-45-0)
- Si aún no lo ha hecho, conéctese a una red cableada o inalámbrica. Consulte los detalles en Conexión a [una red en la página 4](#page-11-0).
- Familiarícese con el hardware y software del equipo. Vaya a [Búsqueda de información de hardware y](#page-10-0) [software en la página 3](#page-10-0) y a [Disfrute de recursos de entretenimiento en la página 9](#page-16-0) para obtener más información.
- Actualice o compre el software antivirus. Para obtener más información, consulte Uso de software [antivirus en la página 32.](#page-39-0)

# **Algunas cosas interesantes que se pueden hacer**

- Ya sabe que puede ver videos de YouTube en el equipo. Pero, ¿sabía que también puede conectar el equipo a una televisión y ver los videos en ella? Para obtener más información, consulte [Conexión de](#page-18-0)  [una televisión o un monitor HDMI en la página 11](#page-18-0).
- Ya sabe que puede escuchar música en el equipo. Pero, ¿sabía que también puede escuchar transmisiones de música y radio en vivo desde cualquier parte del mundo? Consulte [Uso de audio](#page-16-0) [en la página 9](#page-16-0).
- Sabe que puede crear una presentación de impacto con su equipo. Pero, ¿sabía que también puede conectar su equipo a un proyector para compartir sus ideas con un grupo? Consulte [Conexión de un](#page-17-0)  [monitor VGA o un proyector en la página 10.](#page-17-0)

# <span id="page-9-0"></span>**Más recursos HP**

Ya ha usado las *Instrucciones de configuración* para activar el equipo y ubicar esta guía. Para obtener detalles del producto, sugerencias, etcétera, consulte esta tabla.

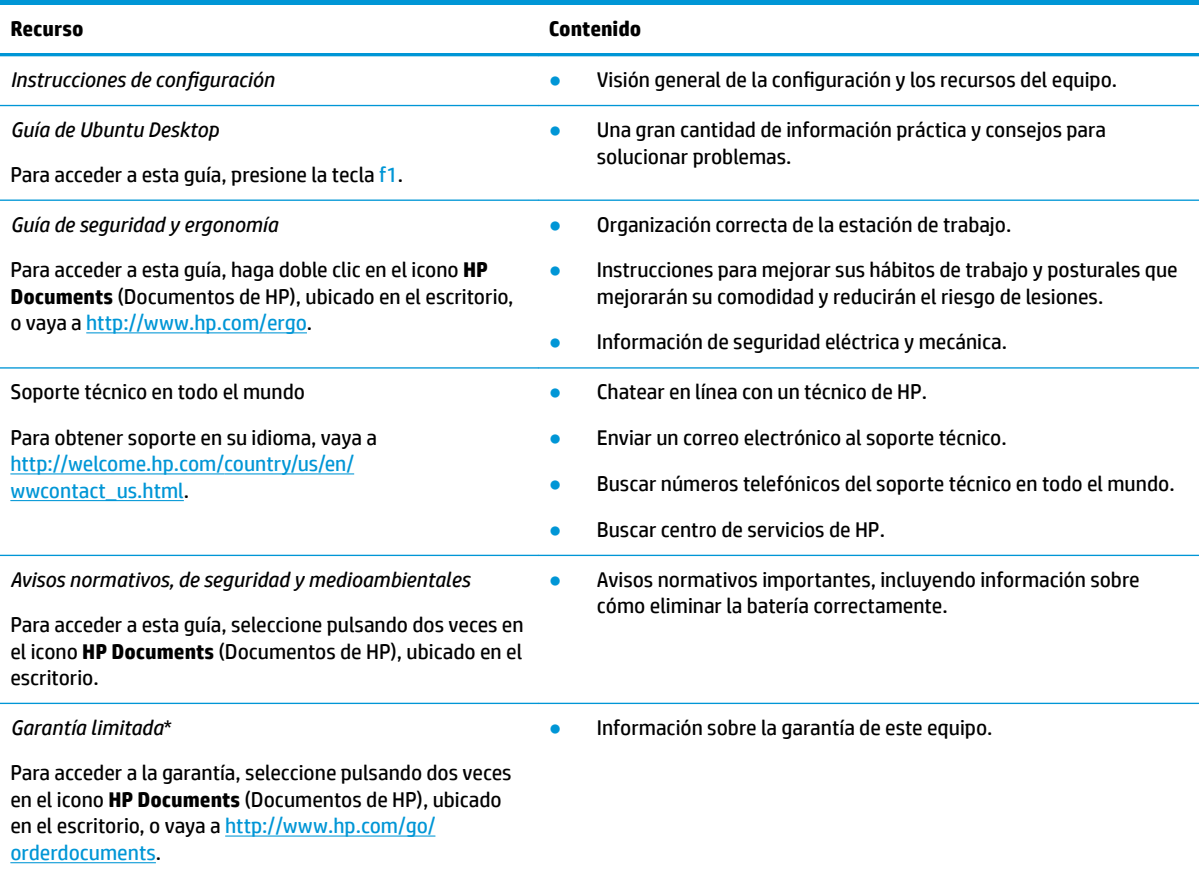

\*Puede encontrar la Garantía limitada de HP provista expresamente y que se aplica a su producto ubicada en las guías del usuario de su equipo o en el CD/DVD que viene en la caja. En algunos países/regiones, HP puede ofrecer una Garantía limitada HP impresa dentro de la caja. En los países/regiones donde no se ofrece la garantía en formato impreso, puede solicitar una copia impresa en <http://www.hp.com/go/orderdocuments>o enviar una carta a la siguiente dirección:

- **América del Norte**: Hewlett-Packard, MS POD, 11311 Chinden Blvd., Boise, ID 83714, EE. UU.
- **Europa, Medio Oriente y África**: Hewlett-Packard, POD, Via G. Di Vittorio, 9, 20063, Cernusco s/Naviglio (MI), Italia
- Región del Pacífico Asiático: Hewlett-Packard, POD, P.O. Box 200, Alexandra Post Office, Singapur 911507

Al solicitar una copia impresa de su garantía, incluya el número de referencia de su producto, el período de garantía (que se encuentra en la etiqueta de servicio técnico), su nombre y su dirección postal.

**IMPORTANTE:** No devuelva su producto HP a las direcciones anteriores. Para obtener soporte técnico en EE.UU., visite <http://www.hp.com/go/contactHP>. Para obtener soporte técnico en todo el mundo, visite [http://welcome.hp.com/country/us/en/](http://welcome.hp.com/country/us/en/wwcontact_us.html) [wwcontact\\_us.html](http://welcome.hp.com/country/us/en/wwcontact_us.html).

# <span id="page-10-0"></span>**Búsqueda de información de hardware y software**

**▲** Seleccione el icono del **System menu** (menú Sistema) en el extremo derecho del panel superior, y luego seleccione **System Settings** (Configuraciones del sistema).

Overview (Descripción general) muestra todos los dispositivos instalados en su equipo, incluyendo unidades ópticas, unidades de estado sólido (SSD) o una unidad de disco duro secundaria.

Para descubrir cuál software se incluye en su equipo:

- **1.** Haga clic en el botón **Ubuntu Software Center** (Centro de software de Ubuntu), ubicado a la izquierda del escritorio en el **Launcher** (Iniciador), luego seleccione **Installed** (Instalado) en la parte superior de la ventana para mostrar las categorías de software.
- **2.** Haga clic en una categoría de software para mostrar el software instalado en esa categoría.

# <span id="page-11-0"></span>**2 Conexión a una red**

Su equipo puede viajar con usted dondequiera que vaya. Pero incluso en casa, puede explorar el mundo y acceder a información de millones de sitios web mediante su equipo y una conexión de red inalámbrica o cableada. Este capítulo le ayudará a permanecer conectado a ese mundo.

# **Conexión a una red inalámbrica**

La tecnología inalámbrica transfiere información a través de ondas de radio, en lugar de cables. Su equipo puede tener uno o más de los siguientes dispositivos inalámbricos:

- Dispositivo de red de área local inalámbrica (WLAN): conecta el equipo a redes de área local inalámbricas (generalmente denominadas redes Wi-Fi, LAN inalámbricas o WLAN) de empresas, domicilios y lugares públicos como aeropuertos, restaurantes, cafeterías, hoteles o universidades. En una WLAN, el dispositivo inalámbrico móvil de su equipo se comunica con un enrutador inalámbrico o un punto de acceso inalámbrico.
- Dispositivo Bluetooth®: crea una red de área personal (PAN) para conectarse a otros dispositivos compatibles con Bluetooth como equipos, teléfonos, impresoras, set de auriculares y micrófono, altavoces y cámaras. En una PAN, cada dispositivo se comunica directamente con otros dispositivos que deben estar relativamente cerca, por lo general a una distancia de no más de 10 metros (aproximadamente 33 pies).

### **Identificación de los iconos de estado de la red y de las conexiones inalámbricas**

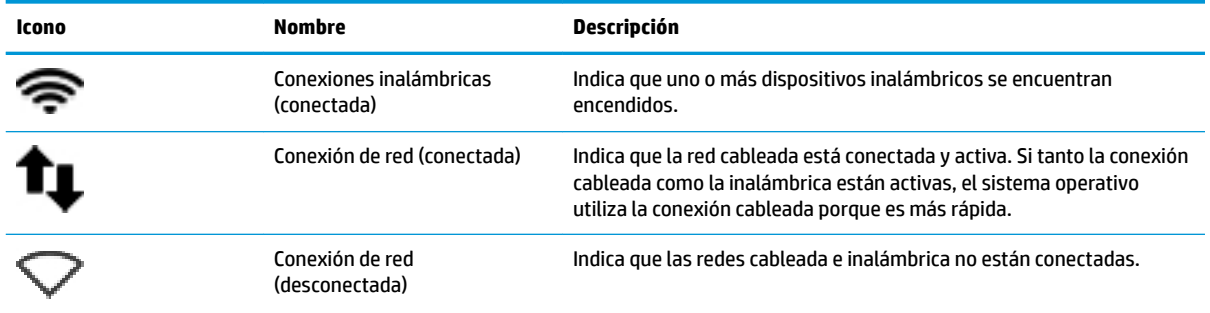

### **Uso de los controles inalámbricos**

Puede controlar los dispositivos inalámbricos de su equipo usando uno o más de estos recursos:

- Botón de conexiones inalámbricas, interruptor de conexiones inalámbricas, tecla de conexiones inalámbricas o tecla del modo de avión (conocida en este capítulo como botón de conexiones inalámbricas) (sólo en algunos modelos)
- Controles del sistema operativo

#### **Uso del botón de conexiones inalámbricas**

Según su modelo, el equipo puede tener un botón de conexiones inalámbricas, uno o más dispositivos inalámbricos y uno o más indicadores luminosos de conexiones inalámbricas. Todos los dispositivos

<span id="page-12-0"></span>inalámbricos del equipo vienen activados de fábrica, de manera que el indicador luminoso de conexiones inalámbricas se enciende (en blanco) cuando se inicia el equipo.

El indicador luminoso de conexiones inalámbricas indica el estado general de la energía de sus dispositivos inalámbricos, no el estado de cada dispositivo en forma individual. Si el indicador luminoso de conexiones inalámbricas está en en blanco, al menos un dispositivo inalámbrico está encendido. Si el indicador luminoso de conexiones inalámbricas está ámbar, todos los dispositivos inalámbricos están apagados.

Como los dispositivos inalámbricos vienen activados de fábrica, puede usar el botón de conexiones inalámbricas para encender o apagar los dispositivos inalámbricos simultáneamente. Los dispositivos inalámbricos se pueden controlar seleccionando el icono de **System menu** (menú Sistema) en el extremo derecho del panel superior y luego seleccionando Wi-Fi Settings (Configuración de Wi-Fi).

#### **Uso de los controles del sistema operativo**

Para activar o desactivar un dispositivo de red inalámbrica o cableada:

- **1.** Haga clic en el icono de **System menu** (menú Sistema) en el extremo derecho del panel superior
- **2. Turn Off Networking** (Desactivar redes) (todos los dispositivos de red).

#### **Uso de una WLAN**

Un dispositivo WLAN le permite acceder a una red de área local inalámbrica (WLAN), que está integrada por otros equipos y accesorios conectados mediante un enrutador inalámbrico o un punto de acceso inalámbrico.

**X** NOTA: Al crear una conexión inalámbrica o permitir el acceso de los usuarios a una red, se le pedirá la contraseña de raíz.

**NOTA:** Los términos *enrutador inalámbrico* y *punto de acceso inalámbrico* suelen utilizarse indistintamente.

- Las WLAN de gran porte, como una WLAN corporativa o una WLAN pública, suelen utilizar puntos de acceso inalámbricos capaces de administrar un gran número de equipos y accesorios y de separar las funciones de red cruciales.
- Las WLAN particulares o de pequeñas empresas suelen utilizar un enrutador inalámbrico que permite que diversos equipos inalámbricos y cableados compartan una conexión a Internet, una impresora y archivos sin componentes de hardware o software adicionales.

Para utilizar el dispositivo WLAN en su equipo, debe conectarse a una infraestructura WLAN (proporcionada a través de un prestador de servicios o una red pública o corporativa).

#### **Uso de un proveedor de servicios de Internet**

Al configurar el acceso a Internet en su hogar, debe establecer una cuenta con un proveedor de servicios de Internet (ISP). Para adquirir un servicio de Internet y un módem, póngase en contacto con un ISP local. El ISP le ayudará a configurar el módem, a instalar un cable de red para conectar su equipo inalámbrico al módem y a probar el servicio de Internet.

**NOTA:** Su ISP le dará una identidad de usuario y una contraseña para acceder a Internet. Registre esta información y guárdela en un lugar seguro.

#### **Configuración de una WLAN**

Para instalar una WLAN y conectarla a Internet, necesita el equipo que se describe a continuación:

- <span id="page-13-0"></span>● Un módem de banda ancha (DSL o cable) **(1)** y un servicio de Internet de alta velocidad contratado a un proveedor de servicios de Internet
- Un enrutador inalámbrico **(2)** (se adquiere por separado)
- Un equipo inalámbrico **(3)**

**W NOTA:** Algunos módems tienen un enrutador inalámbrico incorporado. Consulte a su ISP para determinar qué tipo de módem tiene.

En la ilustración siguiente se muestra un ejemplo de una instalación de red inalámbrica conectada a Internet.

A medida que la red crece, es posible conectar equipos inalámbricos y cableados a ésta para acceder a Internet.

Para obtener ayuda para configurar su WLAN, consulte la información provista por el fabricante del enrutador o su proveedor de servicios de Internet (ISP).

#### **Configuración de un enrutador inalámbrico**

Con el fin de obtener ayuda para configurar una WLAN, consulte la información provista por el fabricante del enrutador o su proveedor de servicios de Internet (ISP).

**X** NOTA: Se recomienda que, al principio, conecte su nuevo equipo inalámbrico al enrutador utilizando el cable de red que se provee con el enrutador. Cuando el equipo se conecte correctamente a Internet, desconecte el cable y acceda a Internet por medio de su red inalámbrica.

#### **Protección de su WLAN**

Cuando configure una WLAN o acceda a una WLAN existente, active siempre los recursos de seguridad para proteger su red de un acceso no autorizado. Es posible que las WLAN de áreas públicas (puntos de acceso) tales como cafeterías y aeropuertos no ofrezcan ninguna seguridad. Si le preocupa la seguridad de su equipo en un punto de acceso, limite sus actividades en la red al correo electrónico que no es confidencial y a la navegación básica por Internet.

Debido a que las señales de radio inalámbricas viajan hacia fuera de la red, otros dispositivos WLAN pueden captar señales desprotegidas. Tome las siguientes precauciones para proteger su WLAN:

Utilice un firewall.

Un firewall verifica los datos y las solicitudes de datos que se envían a su red y descarta cualquier elemento sospechoso. Los firewalls están disponibles en muchas formas, tanto de software como de hardware. Algunas redes usan una combinación de ambos tipos. Ubuntu incluye software de firewall pero puede descargar Gufw, una utilidad de firewall gratuita que Ubuntu proporciona. Para obtener información sobre cómo descargar e instalar Gufw, consulte [Uso de software de firewall](#page-40-0) [en la página 33](#page-40-0).

Use encriptación inalámbrica.

La encriptación inalámbrica utiliza una configuración de seguridad para encriptar y desencriptar datos que se transmiten por la red.

#### <span id="page-14-0"></span>**Conexión a una WLAN**

Para conectarse a la WLAN, siga estos pasos:

- **1.** Asegúrese de que el dispositivo WLAN esté encendido. Si el dispositivo está encendido, el indicador luminoso de conexiones inalámbricas está en blanco. Si el indicador luminoso de conexiones inalámbricas está ámbar, presione el botón de conexiones inalámbricas.
- **2.** Haga clic en el icono de **System menu** (menú Sistema) en el extremo derecho del panel superior.

Las redes inalámbricas disponibles se enumeran en **Select Network** (Seleccionar red).

**3.** Haga clic en la red inalámbrica deseada.

Si la red es una WLAN con seguridad activada, se le pedirá que introduzca un código de seguridad de red. Escriba el código y luego seleccione **OK** (Aceptar) para completar la conexión.

- **NOTA:** Inicie **Settings** (Configuración) y navegue a la sección **Wi-Fi**, seleccione el botón **Menu** (Menú) y seleccione **Connect to Hidden Wireless Network** (Conectarse a una red inalámbrica oculta). Ingrese la información de ESSID y establezca los parámetros de encriptación.
- **NOTA:** Si no hay WLAN enumeradas y su red no está oculta, quiere decir que está fuera del alcance de un enrutador inalámbrico o de un punto de acceso.

Si no ve la red a la que desea conectarse, seleccione el icono del **Network menu** (menú Red) en el extremo derecho del panel superior y seleccione **Edit Connections** (Editar conexiones).

**X NOTA:** El radio de acción (la distancia que recorrerán sus señales inalámbricas) depende de la implementación de la WLAN, del fabricante del enrutador y de la interferencia de otros dispositivos electrónicos o de barreras estructurales como paredes y pisos.

#### **Uso de dispositivos Bluetooth**

Es posible que su equipo tenga un dispositivo Bluetooth según el modelo. Un dispositivo Bluetooth proporciona comunicaciones inalámbricas de corto alcance que sustituyen las conexiones físicas por cable que tradicionalmente conectan los dispositivos electrónicos, como por ejemplo:

- Equipos (de escritorio, PC portátiles y PDA)
- Teléfonos (móviles, inalámbricos y smartphones)
- Dispositivos de imagen (impresora, cámara)
- Dispositivos de audio (set de auriculares y micrófono, altavoces)
- **Mouse**

Los dispositivos Bluetooth brindan capacidad de conexión punto a punto que le permite configurar una red de área personal (PAN) de dispositivos Bluetooth. Para obtener información sobre la configuración y el uso de dispositivos Bluetooth, vea la Ayuda del software Bluetooth.

# **Conexión a una red con cable**

La conexión a una red LAN requiere un cable de red RJ-45 de 8 patas.

**¡ADVERTENCIA!** Para reducir el riesgo de que se produzcan descargas eléctricas, incendios o daños al equipo, no conecte el cable de módem o telefónico a un conector RJ-45 (de red).

## <span id="page-15-0"></span>**Conexión a una red de área local (LAN)**

Utilice una conexión LAN si desea conectar el equipo directamente a un enrutador doméstico (en lugar de trabajar de forma inalámbrica) o si desea conectarse a una red cableada existente en su lugar de trabajo.

Siga estos pasos para conectarse al cable de red:

- **1.** Conecte el cable de red al conector **(1)** de red del equipo.
- **2.** Conecte el otro extremo del cable de red a un conector de red de pared **(2)** o enrutador.
- **NOTA:** Si el cable de red incluye un circuito de supresión de ruido **(3)**, que impide las interferencias ocasionadas por la recepción de señales de televisión y radio, oriente el extremo del cable del circuito hacia el equipo.

# <span id="page-16-0"></span>**3 Disfrute de recursos de entretenimiento**

Utilice su equipo HP como un concentrador de entretenimiento para socializar mediante la cámara web, disfrutar y administrar su música, además de descargar y ver películas. O, para hacer que el equipo sea un centro de entretenimiento aún más potente, conecte dispositivos externos como un monitor, un proyector, una televisión, altavoces, auriculares y, en algunos modelos, dispositivos de alta definición. También puede utilizar la cámara web con aplicaciones como Google Hangouts y Skype.

# **Uso de la cámara web**

Su equipo podría tener una cámara web integrada. Una cámara web es una potente herramienta de red social que le permite comunicarse de manera cercana con amigos y compañeros que están a su lado o al otro lado del mundo. Con la cámara web puede transmitir vídeo mediante su software de mensajería instantánea, y con el software preinstalado, Camera, puede tomar fotografías.

## **Uso de audio**

En los equipos HP que incluyen una unidad óptica, puede reproducir CD de música, descargar y escuchar música, transmitir contenido de audio de la Web (incluso radio), grabar audio o mezclar audio y video para crear contenido multimedia. Para disfrutar mejor el audio, conecte dispositivos de audio externos como altavoces o auriculares.

### **Conexión de altavoces**

Puede conectar altavoces cableados a su equipo conectándolos a puertos USB (o al conector de salida de audio) del equipo o a una estación de expansión.

Para conectar los altavoces *inalámbricos* a su equipo, siga las instrucciones del fabricante del dispositivo. Para conectar altavoces de alta definición al equipo, consulte Configuración de audio (con una televisión [HDMI\) en la página 12](#page-19-0). Antes de conectar dispositivos de audio, asegúrese de ajustar el volumen.

### **Conexión de auriculares**

Puede conectar auriculares cableados al conector de auriculares de su equipo.

Para conectar los auriculares *inalámbricos* a su equipo, siga las instrucciones del fabricante.

**A ¡ADVERTENCIA!** Para reducir el riesgo de lesiones personales, ajuste el volumen antes de utilizar auriculares, auriculares de botón o un set de auriculares y micrófono. Para obtener información de seguridad adicional, vea los *Avisos normativos, de seguridad y medioambientales*.

### **Conexión de un micrófono**

Para grabar audio, conecte un micrófono al conector de micrófono del equipo. Para obtener mejores resultados al grabar, hable directamente al micrófono en un ambiente silencioso.

## <span id="page-17-0"></span>**Comprobación del sonido**

Para verificar el sonido del sistema en su equipo, siga estos pasos:

- **1.** Haga clic en el **System menu** (menú Sistema), en el extremo derecho del panel superior y luego seleccione **System Settings** (Configuraciones del sistema) y luego seleccione el icono **Sound** (Sonido).
- **2.** Haga clic en la ficha **Sound Effects** (Efectos de sonido) y luego seleccione una de las opciones de sonido en **Choose an alert sound** (Elegir una alerta de sonido) para probar cada sonido.

Para verificar las funciones de grabación del equipo, siga estos pasos:

- **1.** Haga clic en el icono del **System menu** (menú Sistema) en el extremo derecho del panel superior, y luego en **System Settings** (Configuraciones del sistema) y luego seleccione el icono **Sound** (Sonido).
- **2.** Haga clic en la ficha **Input** (Entrada), y luego seleccione **Line in** (Línea de entrada) o **Internal Microphone**  (Micrófono interno) en el panel **Record sound from** (Grabar sonido de), a la izquierda de la ventana.
- **3.** Ajuste el volumen de entrada moviendo el control deslizante **Input volume** (Volumen de entrada) hasta el nivel que desee.

**MOTA:** Para obtener mejores resultados al grabar, hable directamente al micrófono en un ambiente silencioso.

Para confirmar o cambiar la configuración de audio de su equipo, seleccione el icono **Sound** (Sonido), a la derecha del panel superior.

# **Uso del video**

El equipo de HP es un potente dispositivo de video que le permite ver video en Ʈujos de video desde sus sitios web favoritos y descargar videos y películas para verlos en su equipo, sin tener que acceder a una red.

Para mejorar la visualización, use uno de los puertos de video en el equipo para conectarse a un monitor externo, proyector o TV. La mayoría de los equipos tienen un puerto para matriz de gráficos de video (VGA), que conecta dispositivos de video analógicos. Algunos equipos cuentan con un puerto DisplayPort que conecta un dispositivo de pantalla digital opcional, por ejemplo, un proyector o un monitor de alto rendimiento. Además, algunos equipos tienen un puerto de interfaz multimedia de alta definición (HDMI), que le permite conectarse a un monitor o TV de alta definición.

**IMPORTANTE:** Asegúrese de que el dispositivo externo esté conectado al puerto correcto del equipo, mediante el cable correcto. Haga clic en las instrucciones del fabricante del dispositivo si tiene preguntas.

### **Conexión de un monitor VGA o un proyector**

Para ver la imagen de la pantalla en un monitor VGA externo o proyectado para una presentación, conecte un monitor o proyector al puerto VGA del equipo.

**NOTA:** Ajuste la resolución de la pantalla del dispositivo externo. Haga clic en el icono del **System menu**  (menú Sistema) en el extremo derecho del panel superior, seleccione **Displays** (Pantallas) y luego seleccione una resolución del menú desplegable al lado de **Resolution** (Resolución). Seleccione la pantalla en que se muestra el Launcher (Iniciador) en el menú desplegable al lado de **Launcher placement** (Colocación del iniciador). Haga clic en **Apply** (Aplicar) para aplicar cualquier cambio.

Para conectar un monitor o proyector:

- **1.** Conecte el cable VGA del monitor o proyector al puerto VGA del equipo como se muestra.
- **2.** Presione f4 para alternar la imagen de la pantalla entre cuatro estados de presentación:

#### <span id="page-18-0"></span>**W NOTA:** Según su modelo, la tecla de función para esta operación puede variar.

- **Laptop display only** (Solo en la pantalla del PC portátil): Vea la imagen de la pantalla en el equipo solamente.
- **Mirror displays** (Pantallas duplicadas): Vea la imagen de la pantalla de manera simultánea *tanto*  en el equipo como en el dispositivo externo.
- **Extend** (Extendido): Vea la imagen de la pantalla extendida en el equipo y el dispositivo externo.
- **Solo en monitor externo:** Vea la imagen de la pantalla sólo en el dispositivo externo.

Cada vez que presiona f4 se cambia el estado de la pantalla.

Si no se detecta su monitor externo después de presionar f4, siga estos pasos:

- **1.** Haga clic en el icono de **System menu** (menú Sistema) en el extremo derecho del panel superior, seleccione **Devices** (Dispositivos) y luego seleccione **Displays** (Pantallas).
- **2.** Haga clic en el botón **Detect Displays** (Detectar pantallas).
- **3.** Deslice el botón de **OnOff** (Activación/desactivación) a la posición de **On** (Activación) debajo de la disposición de la pantalla. Si no se detecta el monitor predeterminado, establezca la resolución y la frecuencia de actualización utilizando las especificaciones del monitor externo. Cambie la rotación, si lo desea. Si es necesario reflejar la pantalla, seleccione la casilla de verificación Mirror Displays (Reflejar pantallas).
- **4.** Una vez ajustada la configuración, seleccione **Apply** (Aplicar) y luego seleccione **OK** (Aceptar).

### **DisplayPort**

DisplayPort permite conectar el equipo a un dispositivo de video o audio, como una televisión de alta definición, o a cualquier componente digital o de audio compatible. El puerto DisplayPort ofrece un rendimiento más alto que el puerto de monitor externo VGA y mejora la conectividad digital.

- **X NOTA:** Para transmitir señales de video y/o audio a través del puerto DisplayPort, necesita un cable DisplayPort (se adquiere por separado).
- **WARI:** Es posible conectar un dispositivo DisplayPort al puerto DisplayPort del equipo. La información que se muestra en la pantalla del equipo puede aparecer simultáneamente en el dispositivo DisplayPort.

Para conectar un dispositivo de video o audio al puerto DisplayPort:

- **1.** Conecte un extremo del cable DisplayPort al puerto DisplayPort del equipo.
- **2.** Conecte el otro extremo del cable al dispositivo de video y a continuación consulte las instrucciones del fabricante del dispositivo para obtener información adicional.
- **X<sup>7</sup>NOTA:** Para extraer el cable del dispositivo, presione el botón de liberación del conector.

## **Conexión de una televisión o un monitor HDMI**

Para ver la imagen de la pantalla del equipo en una televisión o un monitor de alta definición, conecte el dispositivo de alta definición según las instrucciones siguientes.

Para conectar un dispositivo HDMI al equipo, necesita un cable HDMI que se vende por separado.

<span id="page-19-0"></span>**X** NOTA: Ajuste la resolución de la pantalla del dispositivo externo, especialmente si elige la opción "Extend" (Extendido). Haga clic en el icono de **System menu** (menú Sistema) en el extremo derecho del panel superior, seleccione **Devices** (Dispositivos) y luego seleccione **Displays** (Pantallas). Luego seleccione una resolución en el menú desplegable que está junto a **Resolution** (Resolución) para obtener mejores resultados.

Para conectar una televisión o un monitor de alta definición al equipo:

- **1.** Conecte un extremo del cable HDMI al puerto HDMI del equipo.
- **2.** Conecte el otro extremo del cable a una TV o monitor de alta definición.
- **3.** Presione f4 para alternar la imagen de la pantalla del equipo entre cuatro estados de presentación:
	- Laptop display only (Solo en la pantalla del PC portátil): Vea la imagen de la pantalla en el equipo solamente.
	- **Mirror displays** (Pantallas duplicadas): Vea la imagen de la pantalla de manera simultánea *tanto*  en el equipo como en el dispositivo externo.
	- **Extend** (Extendido): Vea la imagen de la pantalla extendida en el equipo y el dispositivo externo.
	- **Solo en monitor externo:** Vea la imagen de la pantalla sólo en el dispositivo externo.

Cada vez que presiona f4 se cambia el estado de la pantalla.

#### **Configuración de audio (con una televisión HDMI)**

HDMI es la única interfaz de video que admite video y audio de alta definición. Luego de conectar una TV HDMI al equipo, puede activar el audio HDMI siguiendo estos pasos:

- **1.** Haga clic en el icono del **Sound menu** (menú Sonido), a la derecha del panel superior, y luego seleccione **Sound Settings** (Configuraciones de sonido).
- **2.** En la ficha **Output** (Salida), seleccione **Internal Audio Digital Stereo (HDMI)** (Audio interno estéreo digital).
- **3.** Cierre la ventana Sound (Sonido).

Para devolver el flujo de audio a los altavoces del equipo, siga estos pasos:

- **1.** Haga clic en el icono del **Sound menu** (menú Sonido) en el extremo derecho del panel superior, y luego seleccione **Sound Settings** (Configuraciones de sonido).
- **2.** En la ficha **Output** (Salida), seleccione en **Internal Audio Digital Stereo** (Audio interno estéreo digital).
- **3.** Cierre la ventana Sound (Sonido).

# <span id="page-20-0"></span>**4 Uso del teclado y dispositivos señaladores**

Su equipo le permite navegar fácilmente en la pantalla con un teclado y un dispositivo señalador. Algunos modelos también tienen teclas de acciones o teclas de acceso rápido que le permiten hacer tareas comunes. TouchPad le permite realizar funciones en la pantalla similares a las que se pueden hacer por medio de un mouse externo.

Para explorar las funciones del dispositivo señalador y seleccionar las configuraciones preferidas:

- **1.** Haga clic en el **Devices menu** (menú Dispostivos), seleccione **Mouse and TouchPad** (Mouse y TouchPad) y luego seleccione **System Settings** (Configuración del sistema).
- **2.** Haga clic en **Mouse and Touchpad** (Mouse y TouchPad).

Use un mouse USB externo (adquirido por separado) conectándolo a uno de los puertos USB del equipo.

**WE NOTA:** Según el país o la región, su teclado puede tener distintas funciones de teclas y teclado que las que se analizan en esta sección.

# **Uso de las teclas de acción**

Cada tecla de acción realiza una función asignada. Los iconos de las teclas f1 a f12 ilustran la función asignada a cada tecla. Por lo general, la tecla f5 inicia el navegador de archivos y muestra el contenido de la carpeta de Inicio.

**X NOTA:** Esta sección describe recursos comunes a la mayoría de los modelos. Es posible que algunos recursos no estén disponibles en su equipo.

Para usar la función de una tecla de acción, presione la tecla.

**A PRECAUCIÓN:** Tenga mucho cuidado al hacer cambios en la utilidad de configuración. Los errores pueden causar que el equipo deje de funcionar adecuadamente.

El recurso de las teclas de acción se activa en la fábrica. Puede desactivar este recurso en la utilidad de configuración (BIOS). Consulte Uso de la utilidad de configuración (BIOS) y HP PC Hardware Diagnostics (UEFI) [en la página 35](#page-42-0) para ver las instrucciones sobre cómo abrir la utilidad de configuración (BIOS) y luego siga las instrucciones que aparecen en la parte inferior de la pantalla.

Una vez que desactive la función de la tecla de acción, podrá realizar la acción al presionar la tecla fn en combinación con la tecla de acción adecuada.

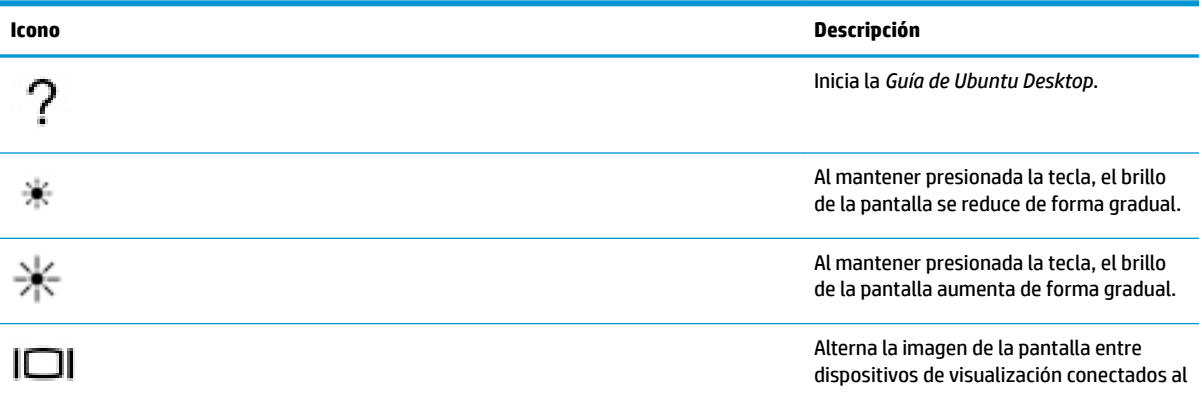

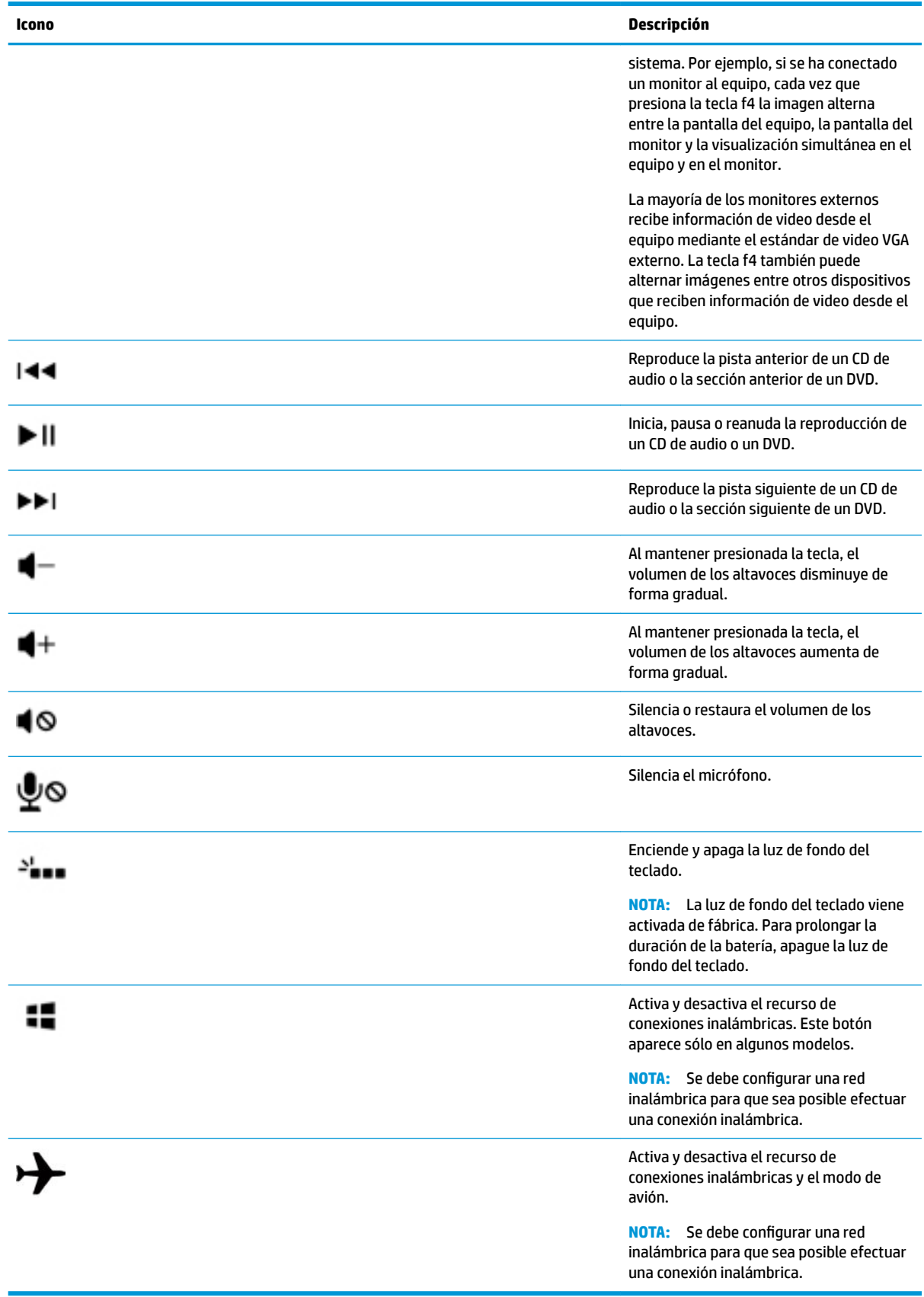

# <span id="page-22-0"></span>**Uso del Touchpad**

El TouchPad le permite navegar por el equipo con movimientos sencillos de los dedos.

### **Navegación**

Para mover el puntero por la pantalla, deslice un dedo por el TouchPad en la dirección deseada.

Para seleccionar, hacer doble clic y arrastrar usando su TouchPad:

- **1.** Haga clic en el icono del **System menu** (menú Sistema) en el extremo derecho del panel, seleccione **System Settings** (Configuración del sistema), seleccione **Devices** (Dispositivos), y luego seleccione **Mouse and Touchpad** (Mouse y TouchPad).
- **2.** Seleccione el gesto táctil que desea activar o desactivar.
- **3.** Haga clic en la **x** en la esquina superior izquierda para cerrar la ventana.

### **Selección**

Use los botones izquierdo y derecho del TouchPad como si fueran los botones correspondientes de un mouse externo.

### **Uso de gestos táctiles en el TouchPad**

Para usar los gestos táctiles del TouchPad, ponga dos dedos en el TouchPad a la vez o use los bordes del mismo.

**W** NOTA: No todos los programas admiten gestos táctiles en el TouchPad.

#### **Desplazamiento horizontal**

El desplazamiento horizontal es útil para mover hacia arriba, hacia abajo o lateralmente una página o imagen. Para efectuar el desplazamiento, ponga dos dedos un poco separados sobre el TouchPad, y luego arrástrelos hacia arriba, hacia abajo, hacia la derecha o hacia la izquierda.

#### **Desplazamiento en el borde**

El desplazamiento desde el borde le permite desplazarse usando el borde del TouchPad. Cuando esta opción esté seleccionada, deslice su dedo hacia arriba y hacia abajo a la derecha de su TouchPad para deslizarse verticalmente. Cuando haya seleccionado el desplazamiento horizontal, puede mover su dedo hacia la izquierda y la derecha en la parte inferior del TouchPad para desplazarse horizontalmente.

# <span id="page-23-0"></span>**5 Administración de la energía**

Su equipo puede funcionar tanto con alimentación de batería como con alimentación externa. Cuando el equipo sólo está funcionando con la alimentación de la batería y no hay disponible una fuente de alimentación de CA para cargar la batería, es importante monitorear y conservar la carga de la batería.

# **Apagado del equipo**

**PRECAUCIÓN:** La información que no se haya guardado se perderá cuando apague el equipo.

El comando Apagar cierra todos los programas abiertos, incluido el sistema operativo, y luego apaga la pantalla y el equipo.

Apague el equipo en cualquiera de las siguientes condiciones:

- Cuando necesite sustituir la batería o tener acceso a los componentes dentro del equipo
- Cuando esté conectando un dispositivo externo de hardware que no se conecta a un puerto USB
- Cuando el equipo no se vaya a utilizar y sea desconectado de una fuente de alimentación externa durante un período largo.

Para apagar el equipo, siga estos pasos:

**NOTA:** Si el equipo está en suspensión o hibernación, deberá primero salir de la suspensión o hibernación antes de apagarlo, si es posible.

- **1.** Guarde su trabajo y cierre todos los programas abiertos.
- **2.** Haga clic en el icono de **System menu** (menú Sistema) en el extremo derecho del panel superior, seleccione el icono de **Power** (Energía) y luego seleccione **Power Off** (Apagado).

Si el equipo ha dejado de responder y no puede utilizar los procedimientos de apagado anteriores, intente los siguientes procedimientos de emergencia en la secuencia que se brinda:

- Mantenga presionado el botón de inicio/apagado por lo menos durante cinco segundos.
- Desconecte el equipo de la alimentación externa, y luego retire la batería si el equipo incluye una batería que el usuario puede reemplazar.

# **Configuración de opciones de energía**

### **Uso de estados de ahorro de energía**

**NOTA:** Los estados de ahorro de energía hibernación y suspensión híbrida están disponibles sólo en algunos modelos.

El equipo tiene dos estados de ahorro de energía activados de fábrica: la suspensión y la hibernación o suspensión híbrida.

Al iniciar la suspensión, los indicadores luminosos de alimentación parpadean y la pantalla se pone en blanco. Su trabajo será guardado en la memoria permitiendo su salida del estado de suspensión más rápido que si saliera de la hibernación. Si su equipo está en el estado de suspensión por un periodo largo de tiempo o su batería está en nivel crítico durante el estado de suspensión, el equipo inicia la hibernación.

<span id="page-24-0"></span>Cuando se inicia la hibernación, su trabajo se guarda en un archivo de hibernación en el disco duro y el equipo se apaga.

Cuando se inicia la suspensión híbrida, el estado de su equipo, incluyendo su trabajo, se guarda en la memoria y en la unidad de disco duro simultáneamente. Cuando sale de la suspensión híbrida, su equipo reanuda el estado anterior.

**PRECAUCIÓN:** Para evitar la posible degradación de audio y video, la pérdida de funcionalidad de reproducción de audio o video o la pérdida de información, no inicie la suspensión, la hibernación o la suspensión híbrida mientras esté leyendo o grabando un disco o una tarjeta multimedia externa.

**WEY NOTA:** No puede iniciar ningún tipo de conexión de red ni realizar funciones del equipo mientras esté en el modo de suspensión, de hibernación o de suspensión híbrida.

#### **Inicio y salida de la suspensión**

El sistema está configurado de fábrica para iniciar la suspensión después de un período de inactividad cuando funciona con batería o cuando recibe alimentación externa.

Puede cambiar las configuraciones de energía y el tiempo de desconexión seleccionando el icono de **System menu** (menú Sistema) en el extremo derecho del panel superior, seleccione **System Settings** (Configuración del sistema) y luego seleccione el icono de **Power** (Energía).

Con el equipo encendido podrá iniciar la suspensión de cualquiera de las siguientes maneras:

- Presione brevemente el botón de inicio/apagado.
- Cierre la pantalla.

**MOTA:** Este método solamente da resultado cuando el equipo está funcionando con alimentación por batería.

● Haga clic en el icono del **System menu** (menú Sistema) en el extremo derecho del panel superior, mantenga pulsada la tecla Alt y luego seleccione el icono de energía.

Para salir de la suspensión:

**▲** Presione brevemente el botón de inicio/apagado.

Cuando el equipo sale del modo de suspensión, los indicadores luminosos de inicio/apagado se encienden y el trabajo vuelve a aparecer en la pantalla en el punto donde lo dejó.

#### **Uso del icono Power (Energía)**

El icono **Power** (Energía) se encuentra en la carpeta System Settings (Configuraciones del sistema). El icono **Power** (Energía) le permite acceder a las configuraciones de energía, ver la carga restante de la batería y seleccionar un plan de energía diferente.

- Para mostrar el porcentaje de carga restante en la batería cuando el equipo está funcionando con alimentación por batería, seleccione el icono del **System menu** (menú Sistema) en el extremo derecho del panel superior, y luego en *System Settings* (Configuración del sistema) y luego seleccione el icono de **Power** (Energía).
- Para mostrar la carga de la batería cuando el equipo está conectado a la alimentación externa, seleccione el icono del **Battery menu** (menú Batería), a la derecha del panel superior.
- Para acceder a las configuraciones de energía, seleccione el icono del **System menu** (menú Sistema) en el extremo derecho del panel superior, seleccione **System Settings** (Configuración del sistema) y luego seleccione el icono de **Power** (Energía).

## <span id="page-25-0"></span>**Uso de las configuraciones de energía**

Las configuraciones de energía son un conjunto de configuraciones del sistema que administran la forma en que el equipo consume la energía. Puede personalizar las configuraciones de energía para ahorrar energía o maximizar el rendimiento.

#### **Visualización de las configuraciones de energía actuales**

- **▲** Haga clic en el icono del **System menu** (menú Sistema) en el extremo derecho del panel superior, seleccione **System Settings** (Configuración del sistema) y luego seleccione el icono de **Power** (Energía).
- **MOTA:** Para acceder rápidamente a las configuraciones de energía, también puede seleccionar el icono del **Battery menu** (menú Batería), a la derecha del panel superior, y luego en **Power Settings**  (Configuraciones de energía).

#### **Cambio de las configuraciones de energía actuales**

- **1.** Haga clic en el icono del **System menu** (menú Sistema) en el extremo derecho del panel superior, seleccione **System Settings** (Configuración del sistema) y luego seleccione el icono de **Power** (Energía).
- **2.** Cambie las configuraciones debajo de **On battery power** (Funcionamiento por batería) y **When plugged in** (Cuando está conectado), según sea necesario.

# **Funcionamiento con alimentación de la batería**

Cuando hay una batería cargada en el equipo y éste no está conectado a una fuente de alimentación externa, el equipo funciona con alimentación por batería. If the computer has a charged battery installed and the AC adapter is disconnected from the computer, the computer automatically switches to battery power and the screen brightness decreases to conserve battery life. La batería en el equipo se descarga lentamente cuando el equipo está apagado y desconectado de una fuente de alimentación externa.

La vida útil de una batería varía de acuerdo con las configuraciones de administración de energía, los programas en ejecución en el equipo, el brillo de la pantalla, los dispositivos externos conectados al equipo y otros factores.

### **Tecla bloq num (solamente en algunos modelos)**

La(s) batería(s) de este producto no puede(n) ser reemplazada(s) fácilmente por los propios usuarios. Si extrae o sustituye la batería podría afectar la cobertura de su garantía. Si una batería ya no mantiene la carga, comuníquese con el soporte técnico.

Cuando una batería haya alcanzado el fin de su vida útil, no la deseche en la basura doméstica común. Siga las normas y leyes locales para el desecho de baterías del equipo.

For information regarding battery type, refer to the Quick Setup section of the printed Setup Instructions poster that came with your computer.

### **Sustitución de una batería reemplazable por el usuario (sólo en algunos modelos)**

**ADVERTENCIA!** Para reducir riesgos a la seguridad, use solamente la batería reemplazable por el usuario suministrada con el equipo, una batería de reemplazo suministrada por HP, o una batería compatible comprada a HP.

**PRECAUCIÓN:** La extracción de una batería reemplazable por el usuario que es la única fuente de alimentación del equipo puede provocar la pérdida de información. Para evitar la pérdida de información, guarde su trabajo y apague el equipo antes de sacar la batería.

For information regarding battery type, refer to the Quick Setup section of the printed Setup Instructions poster that came with your computer.

### <span id="page-26-0"></span>**Exhibición de la carga restante de la batería**

**▲** Haga clic en el icono **del menú Battery** (Batería), a la derecha del panel superior.

### **Carga de una batería**

**AL ¡ADVERTENCIA!** No carque la batería del equipo a bordo de un avión.

La batería se carga cada vez que el equipo está conectado a la fuente de alimentación externa a través de un adaptador de CA o un adaptador de alimentación opcional.

Una batería puede cargarse ya sea cuando el equipo esté apagado o en uso, pero se cargará más rápido si está apagado.

La carga puede tardar más si la batería es nueva, si no se ha utilizado durante dos o más semanas, o si su temperatura es muy superior o muy inferior a la temperatura ambiente.

Para prolongar la vida útil de la batería y optimizar la precisión de los mensajes de carga de la batería, siga estas recomendaciones:

- Si está cargando una batería nueva, cárguela por completo antes de encender el equipo.
- **W NOTA:** Si el equipo está encendido mientras la batería está cargándose, el medidor de la batería en el área de notificación puede indicar un 100 por ciento de la carga antes de que la batería esté completamente cargada.
- Deje que la batería se descarque menos del cinco por ciento de la carga total utilizándola de forma normal antes de cargarla.
- Si no se ha utilizado la batería durante uno o varios meses, calíbrela en lugar de simplemente cargarla.

### **Maximización de la duración de la batería**

Para maximizar la duración de la batería:

- **1.** Haga clic en el icono del **Battery menu** (menú Batería) en el panel superior, y luego seleccione **Power Settings** (Configuraciones de energía).
- **2.** Debajo de **On battery power (Funcionamiento por batería):**
	- Seleccione **30 minutes** (30 minutos) en el menú desplegable a la derecha de **Suspend when inactive for** (Suspender cuando esté inactivo por).
	- Seleccione la opción **Hibernate** (Hibernar) o **Power off** (Apagar) que está a la derecha de **When battery power is critically low** (Cuando la carga de la batería está a punto de agotarse).
	- Seleccione la opción **Suspend** (Suspender) que está a la derecha de **When the lid is closed** (Cuando se cierra la tapa).
- **3.** Haga clic en **Close** (Cerrar).

### **Administración de los niveles de batería bajos**

La información de esta sección describe las alertas y las respuestas del sistema configuradas de fábrica. Algunas alertas de batería baja y respuestas del sistema se pueden cambiar usando las configuraciones de energía. Los cambios definidos en las configuraciones de energía no afectan los indicadores luminosos.

### <span id="page-27-0"></span>**Identificación de niveles de batería bajos**

Cuando una batería, que es la única fuente de alimentación del equipo, alcanza un nivel de batería bajo o crítico, ocurrirá lo siguiente:

En caso de que el equipo esté en estado de suspensión, permanecerá unos instantes en ese estado y, a continuación, se apagará y se perderá la información que no se haya guardado.

#### **Resolución de nivel de batería bajo**

#### **Para solucionar un nivel de batería bajo cuando se dispone de alimentación externa**

- **▲** Conecte uno de los siguientes dispositivos:
	- Adaptador de CA
	- Adaptador de alimentación opcional adquirido como un accesorio de HP

#### **Para resolver un nivel de batería bajo cuando una batería cargada esté disponible**

- **1.** Apague el equipo.
- **2.** Reemplace la batería descargada por una batería cargada.
- **3.** Encienda el equipo.

### **Ahorro de energía de la batería**

- Apague las conexiones inalámbricas y de red de área local (LAN) y salga de las aplicaciones de módem cuando no las esté usando.
- Desconecte los dispositivos externos no utilizados que no estén conectados en una fuente de energía externa.
- Detenga, desactive o extraiga cualquier tarjeta multimedia externa que no esté utilizando.
- Disminuya el brillo de la pantalla.
- Inicie la suspensión o apague el equipo cuando no lo esté utilizando.

### **Almacenamiento de una batería**

**PRECAUCIÓN:** Para reducir el riesgo de dañar la batería, no la exponga a altas temperaturas durante períodos de tiempo prolongados.

Si el equipo no va a utilizarse y va a permanecer desconectado de una fuente de alimentación externa durante más de dos semanas, retire la batería y guárdela por separado.

Para prolongar la carga de una batería almacenada, colóquela en un lugar frío y seco.

**MOTA:** Una batería almacenada debe verificarse cada 6 meses. Si la capacidad está en menos del 50 por ciento, recargue la batería antes de volver a guardarla.

Calibre la batería antes de utilizarla si ha estado almacenada durante un mes o más.

### **Eliminación de una batería usada**

**¡ADVERTENCIA!** Para reducir el riesgo de incendio o de quemaduras, no desmonte, aplaste ni perfore la batería; no provoque cortocircuitos en los contactos externos; no arroje la batería al fuego o al agua.

Consulte los *Avisos normativos, de seguridad y medioambientales* para obtener información sobre cómo eliminar la batería.

### <span id="page-28-0"></span>**Sustitución de la batería**

La vida útil de una batería varía de acuerdo con las configuraciones de administración de energía, los programas en ejecución en el equipo, el brillo de la pantalla, los dispositivos externos conectados al equipo y otros factores.

Puede encontrar detalles sobre la batería al seleccionar el icono del **Battery menu** (menú Batería), a la derecha del panel superior.

**X NOTA:** Para garantizar que siempre tenga alimentación por batería cuando la desee, HP recomienda la compra de una batería nueva cuando el indicador de capacidad de almacenamiento cambia de verde a amarillo.

# **Uso de alimentación de CA externa**

**NOTA:** Para obtener información sobre cómo conectarse a la alimentación de CA, consulte el póster de *Instrucciones de configuración* que se incluye en la caja del equipo.

El equipo no usa la alimentación de la batería cuando el equipo está conectado a alimentación externa de CA con un adaptador de CA aprobado o un dispositivo de expansión/acoplamiento opcional.

**¡ADVERTENCIA!** Para reducir la probabilidad de que haya problemas de seguridad, use sólo el adaptador de CA suministrado con el equipo, un adaptador de CA de reemplazo suministrado por HP o un adaptador de CA compatible comprado a HP.

Conecte el equipo a la alimentación de CA externa en cualquiera de las siguientes condiciones:

**ADVERTENCIA!** No carque la batería a bordo de un avión.

- Cuando cargue o calibre una batería
- Cuando esté instalando o modificando el software del sistema
- Al grabar información en un disco (sólo en algunos modelos)
- Al crear copias de seguridad o efectuar una recuperación

Cuando conecte el equipo a la alimentación de CA externa, ocurrirán los siguientes eventos:

- La batería comienza a cargarse.
- Si se enciende el equipo, el icono del **menú Battery** (Batería) en el panel superior cambia su apariencia.

Cuando desconecte la alimentación de CA externa, ocurrirán los siguientes eventos:

- El equipo cambia a alimentación por batería.
- El brillo de la pantalla disminuye automáticamente para ahorrar la batería.

#### **Prueba de un adaptador de CA**

Pruebe el adaptador de CA si el equipo presenta alguno de los siguientes síntomas cuando se conecta a la alimentación de CA:

- El equipo no se enciende.
- La pantalla no se enciende.
- Los indicadores luminosos de inicio/apagado están apagados.

Para probar el adaptador de CA:

- **1.** Apague el equipo.
- **2.** Extraiga la batería del equipo.
- **3.** Conecte el adaptador de CA al equipo y luego a una toma eléctrica de CA.
- **4.** Encienda el equipo.
	- Si los indicadores luminosos *se encienden*, el adaptador de CA está funcionando adecuadamente.
	- Si el indicador luminoso de inicio/apagado se mantiene *apagado*, verifique la conexión del adaptador de CA al equipo y la conexión del adaptador de CA a la toma eléctrica de CA a fin de cerciorarse de que las conexiones estén firmes.
	- Si las conexiones están seguras y los indicadores luminosos de inicio/apagado permanecen *apagados*, el adaptador de CA no está funcionando y debe reemplazarse.

Póngase en contacto con el soporte técnico para obtener información sobre cómo obtener un adaptador de CA de repuesto.

# <span id="page-30-0"></span>**6 Administración y uso compartido de información**

Las unidades son dispositivos de administración digital o unidades de estado sólido que le ayudan a almacenar, administrar, compartir y acceder a información. Su equipo tiene una unidad de disco duro interna que almacena su software y su sistema operativo, además de sus archivos personales. Algunos equipos también tienen una unidad óptica integrada que le permite leer o grabar un CD o DVD.

Para aumentar la capacidad o las funciones del equipo, conecte una unidad externa (se adquiere por separado), como una unidad óptica o una unidad de disco duro, o inserte una tarjeta de almacenamiento digital para importar información directamente de su móvil o cámara. Una unidad flash Universal Serial Bus (USB), conectada al puerto USB de su equipo, también permite una transferencia rápida de datos. Algunos dispositivos usan la alimentación del equipo para funcionar; otros tienen su propia fuente de alimentación. Algunos dispositivos vienen con software que se debe instalar.

**MOTA:** Para obtener información sobre la conexión de dispositivos inalámbricos externos, consulte [Conexión a una red en la página 4](#page-11-0).

**NOTA:** Para obtener más información sobre el software y los controladores requeridos, o para saber cuál puerto del equipo usar, vea las instrucciones del fabricante.

# **Uso de un dispositivo USB**

La mayoría de equipos tienen más de un puerto USB, ya que esta interfaz es tan versátil que permite conectar a su equipo muchos tipos de dispositivos externos, como un teclado USB, un mouse, una unidad externa, una impresora, un escáner o un concentrador USB.

Su equipo puede tener más de un tipo de puerto USB. Asegúrese de comprar dispositivos que sean compatibles con su equipo.

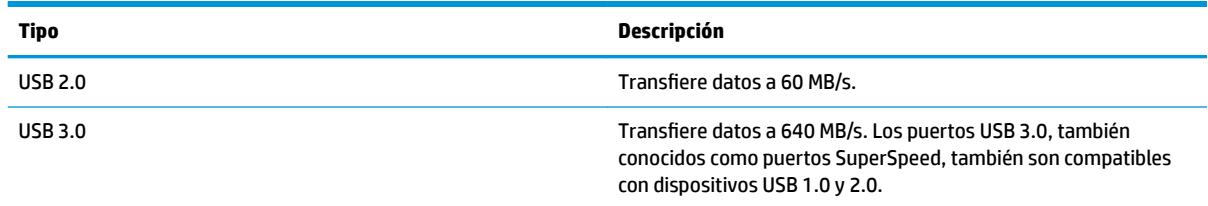

## **Conexión de un dispositivo USB**

**A PRECAUCIÓN:** A fin de reducir el riesgo de dañar algún conector USB, utilice la mínima fuerza posible para conectar el dispositivo.

- **▲** Conecte el cable USB para el dispositivo al puerto USB.
- **NOTA:** Es posible que la apariencia del puerto USB de su equipo difiera ligeramente de las imágenes de esta sección.

## <span id="page-31-0"></span>**Extracción de un dispositivo USB**

**PRECAUCIÓN:** A fin de reducir el riesgo de dañar algún conector USB, no tire del cable para extraer el dispositivo USB.

**PRECAUCIÓN:** Use el siguiente procedimiento para retirar con seguridad el dispositivo USB.

- **1.** Para extraer un dispositivo USB, guarde toda su información y cierre todos los programas asociados con el dispositivo.
- **2.** Abra **File Browser** (Explorador de archivos) seleccionando **Home Folder** (Carpeta de inicio), ubicada al lado izquierdo del escritorio en el **Launcher** (Iniciador).
- **3.** Haga clic en el icono **Eject** (Expulsar), que está al lado del nombre del dispositivo en la lista **Devices**  (Dispositivos), en el panel izquierdo del explorador de archivos. El icono del dispositivo USB desaparecerá de la lista y el dispositivo podrá extraerse con seguridad.
- **4.** Extraiga el dispositivo.

## **Inserción y extracción de una tarjeta de almacenamiento digital**

Para insertar una tarjeta de almacenamiento digital:

- **PRECAUCIÓN:** Para reducir el riesgo de que se produzcan daños en los conectores de la tarjeta digital, utilice la mínima fuerza posible para insertarla.
	- **1.** Sostenga la tarjeta con la etiqueta hacia arriba y con los conectores en dirección al equipo.
	- **2.** Inserte la tarjeta en la ranura para dispositivos multimedia digitales y luego presiónela hasta que encaje firmemente.

Para extraer una tarjeta de almacenamiento digital:

**A PRECAUCIÓN:** A fin de reducir el riesgo de pérdida de datos o de que el sistema deje de responder, use el siguiente procedimiento para extraer una tarjeta digital con seguridad.

- **1.** Guarde toda su información y cierre todos los programas relacionados con la tarjeta digital.
- **2.** Abra File Browser (Explorador de archivos) desde la **Home Folder** (Carpeta personal) ubicada a la izquierda del escritorio en el **Launcher** (Iniciador).
- **3.** Haga clic en el icono **Eject** (Expulsar), que está al lado del nombre de la tarjeta digital en la lista **Devices**  (Dispositivos), en el panel izquierdo del File Browser (Explorador de archivos). El icono del dispositivo USB desaparecerá de la lista y el dispositivo podrá extraerse con seguridad.

*MOTA:* Se le indica que es seguro retirar el dispositivo de hardware.

**4.** Empuje la tarjeta **(1)** y luego retírela de la ranura **(2)**.

**W NOTA:** Si no se expulsa la tarjeta, tire de ésta para sacarla de la ranura.

## **Uso de unidades ópticas**

Una unidad de disco óptico utiliza una luz de láser para leer o almacenar grandes cantidades de información. Algunas unidades sólo pueden leer información, pero otras también puede escribir (grabar) información en un disco en blanco.

Use estos consejos para obtener el mejor rendimiento de su unidad óptica:

- <span id="page-32-0"></span>Cuando la batería sea la única fuente de alimentación, antes de grabar en un medio asegúrese de que tenga carga suficiente.
- No escriba en el teclado ni mueva el equipo mientras una unidad óptica está grabando un disco. El proceso de escritura es sensible a las vibraciones.
- Asegúrese de haber instalado las últimas actualizaciones de software para la unidad.
- Si el disco que está usando no está limpio, límpielo con un paño suave, seco y que no deje pelusas.

Su equipo puede incluir una unidad óptica compatible con una o más de las siguientes tecnologías de discos:

- CD: un disco compacto almacena datos que se leen mediante un láser de la unidad de disco óptico. Se encuentran disponibles los siguientes formatos de CD:
	- CD grabable (CD-R), que permite que el equipo lea y registre información una vez en el CD. Cuando se grabe la información en el disco CD-R, ésta no se puede cambiar ni borrar; es permanente.
	- CD-RW (CD regrabable), que le permite leer información del CD y grabar información muchas veces en el CD. La información del CD se puede borrar.
- DVD: un disco de video digital es un disco óptico de gran capacidad. Puede almacenar más información que un CD. Un DVD de doble cara puede almacenar hasta 17 GB. Se encuentran disponibles los siguientes formatos de DVD:
	- DVD grabable (DVD-R o DVD+R), que le permite al equipo leer y grabar información una vez en el DVD. Después de que se graba la información en el disco, ésta no se puede cambiar ni borrar; es permanente. Los DVD se pueden usar en unidades DVD±R.
	- DVD-RW o DVD+RW (DVD-Regrabable), que le permite al equipo leer y grabar información varias veces en el disco. La información del disco se puede borrar. Los DVD se pueden usar en unidades DVD±R.

## **Inserción de un disco óptico**

#### **Carga por bandeja**

- **1.** Encienda el equipo.
- **2.** Presione el botón de liberación **(1)** que se encuentra en la parte frontal de la unidad para liberar la bandeja para medios.
- **3.** Extraiga la bandeja **(2)**.
- **4.** Sujete el disco por los bordes para evitar el contacto con las superficies planas y colóquelo en el eje de la bandeja con la etiqueta hacia arriba.
- **MOTA:** Si la bandeja no está completamente accesible, incline cuidadosamente para colocarlo en el eje.
- **5.** Presione suavemente el disco **(3)** hacia abajo en el eje de la bandeja hasta que encaje en la posición correcta.
- **6.** Cierre la bandeja para medios.

**W NOTA:** Después de insertar un disco, es normal que el equipo haga una breve pausa. Si no ha seleccionado un reproductor de medios, se abrirá un cuadro de diálogo de reproducción automática. Se le solicitará que seleccione cómo desea utilizar el contenido multimedia.

#### <span id="page-33-0"></span>**Carga por ranura**

- **PRECAUCIÓN:** No inserte discos ópticos de **8 cm** en la unidad óptica de carga por ranura. Pueden dañar la unidad óptica.
	- **1.** Encienda el equipo.
	- **2.** Sostenga el disco por los bordes para evitar tocar las superficies planas y posicione la etiqueta del disco hacia arriba.
	- **3.** Deslice suavemente el disco en la unidad óptica de carga por ranura.

### **Extracción de un disco óptico**

#### **Carga por bandeja**

Hay dos formas de extraer un disco, dependiendo de si la bandeja para medios abre normalmente o no.

#### **Cuando la bandeja para medios abre normalmente**

- **1.** Presione el botón de liberación **(1)** que se encuentra en la parte frontal de la unidad con el fin de liberar la bandeja para medios y, a continuación, tire con suavidad de la bandeja **(2)** hacia afuera hasta que se detenga.
- **2.** Extraiga el disco **(3)** de la bandeja ejerciendo una suave presión en el eje mientras levanta el disco sujetándolo por los límites exteriores sin tocar las superficies planas.
- **X NOTA:** Si la bandeja para medios no está completamente accesible, incline cuidadosamente el disco mientras lo extrae.
- **3.** Cierre la bandeja para medios y coloque el disco en un estuche de protección.

#### **Cuando la bandeja para medios no abre normalmente**

- **1.** Inserte el extremo de un clip **(1)** en el acceso de liberación de la parte frontal de la unidad.
- **2.** Presione con suavidad el clip hasta liberar la bandeja y luego tire de ella hacia afuera **(2)** hasta que se detenga.
- **3.** Extraiga el disco **(3)** de la bandeja ejerciendo una suave presión en el eje mientras levanta el disco sujetándolo por los límites exteriores sin tocar las superficies planas.
- **X NOTA:** Si la bandeja para medios no está completamente accesible, incline cuidadosamente el disco mientras lo extrae.
- **4.** Cierre la bandeja para medios y coloque el disco en un estuche de protección.

#### **Carga por ranura**

- **1.** Presione el botón de liberación **(1),** al lado de la unidad.
- **2.** Extraiga el disco **(2)** sosteniéndolo por los bordes y evite tocar las superficies planas.
- **3.** Coloque el disco en un estuche de protección.

# <span id="page-34-0"></span>**7 Mantenimiento de su equipo**

# **Actualización de programas y controladores**

HP recomienda que actualice periódicamente sus programas y controladores con las últimas versiones. Las actualizaciones también pueden resolver problemas y traer nuevas funciones y opciones a su equipo. La tecnología siempre cambia y la actualización de programas y controladores permiten a su equipo ejecutar la última tecnología disponible. Por ejemplo, es posible que los componentes gráficos más antiguos no funcionen bien con la mayoría de los softwares de juegos más recientes. Sin el último controlador, no obtendría el máximo rendimiento de su equipo.

Vaya a <http://www.hp.com/support> para descargar las últimas versiones de los programas y controladores de HP. Además, regístrese para recibir notificaciones de actualizaciones automáticas cuando estén disponibles.

Para configurar su equipo a fin de recibir actualizaciones automáticas gratuitas de Ubuntu:

- **1.** Haga clic en **About this computer** (Acerca de este equipo) en el extremo derecho del panel superior. Haga clic en **Install updates** (Instalar actualizaciones) para comprobar si hay actualizaciones disponibles para su equipo.
- **2.** En la ventana Update Manager (Administrador de actualizaciones), seleccione el botón **Check** (Buscar) para buscar nuevas actualizaciones de software.
- **3.** Haga clic en la casilla junto a cada una de las actualizaciones que desea instalar y, a continuación, seleccione el botón **Install Updates** (Instalar actualizaciones).
- **4.** Haga clic en **Close** (Cerrar) después de que se hayan instalado las actualizaciones.
- **NOTA:** Con el fin de cambiar las configuraciones para obtener actualizaciones de software, seleccione el botón **Settings** (Configuraciones) en el extremo inferior de la ventana Update Manager (Administrador de actualizaciones).

# **Limpieza de su equipo**

Utilice los siguientes productos para limpiar con seguridad su equipo:

- Dimetil bencil cloruro de amonio, en una concentración máxima del 0,3% (por ejemplo, toallitas desechables que vienen en gran variedad de marcas).
- Líquido de limpieza de vidrios sin alcohol
- Solución de agua con jabón suave
- Paño de limpieza de microfibra o gamuza seco (paño sin estática ni aceite)
- Paños de tela sin estática

Los materiales fibrosos, como las toallas de papel, pueden rayar el equipo. Con el transcurso del tiempo, las partículas de polvo y los agentes limpiadores pueden quedar atrapados en los rayones.

**PRECAUCIÓN:** Evite los solventes de limpieza fuertes que pueden dañar permanentemente su equipo. Si no tiene la certeza de que un producto de limpieza es seguro para su equipo, verifique el contenido del producto para garantizar que no incluye ingredientes como alcohol, acetona, cloruro de amonio, cloruro de metileno e hidrocarburos.

## <span id="page-35-0"></span>**Procedimientos de limpieza**

Siga los procedimientos de esta sección para limpiar con seguridad su equipo.

- **A ¡ADVERTENCIA!** Para evitar descargas eléctricas o daños a los componentes, no intente limpiar su equipo cuando éste se encuentre encendido.
	- Apague el equipo.
	- Desconecte la alimentación de CA.
	- Desconecte todos los dispositivos externos con alimentación.
- **PRECAUCIÓN:** Con el fin de evitar daños a los componentes internos del equipo, no rocíe agentes de limpieza o líquidos directamente en ninguna superficie del equipo. Los líquidos que goteen en la superficie pueden dañar los componentes internos en forma permanente.

#### **Limpieza de la pantalla (todo en uno o portátiles)**

Limpie suavemente la pantalla utilizando un paño suave, que no deje pelusas, humedecido con un limpiador de vidrios sin alcohol. Asegúrese de que la pantalla esté seca antes de cerrarla.

#### **Limpieza de los lados o la cubierta**

Para limpiar los lados o la cubierta, utilice un paño suave de microfibra o gamuza humedecido con una de las soluciones de limpieza indicadas o utilice una toalla germicida desechable aceptable.

**MOTA:** Cuando limpie la cubierta de equipo, realice un movimiento circular para ayudar a eliminar el polvo y los residuos.

#### **Limpieza del TouchPad, del teclado o del mouse**

- **ADVERTENCIA!** Para reducir el riesgo de descargas eléctricas o daños a los componentes internos, no utilice una aspiradora para limpiar el teclado. Una aspiradora puede depositar residuos domésticos sobre la superficie del teclado.
- **PRECAUCIÓN:** Con el fin de evitar daños a los componentes internos, no permita que goteen líquidos entre las teclas.
	- Para limpiar el TouchPad, el teclado o el mouse, utilice un paño suave de microfibra o gamuza humedecido con una de las soluciones de limpieza indicadas o utilice una toalla germicida desechable aceptable.
	- Para evitar que se bloqueen las teclas y para retirar el polvo, las pelusas y las partículas del teclado, utilice un spray de aire comprimido con una extensión para soplar aire.

# **De viaje con el equipo o envío de éste**

Si tiene que viajar con su equipo o enviarlo, siga estos consejos para protegerlo.

- Prepare el equipo para viajar o para enviarlo:
	- Realice copias de seguridad de su información en una unidad externa.
	- Extraiga del equipo todos los discos y las tarjetas multimedia externas, como las tarjetas de almacenamiento digital.
	- Apague y luego desconecte todos los dispositivos externos.
	- Retire todos los medios de la unidad antes de extraer la unidad de su compartimento.

**PRECAUCIÓN:** Realice esta acción antes de enviar, guardar o viajar con una unidad. Esto le ayudará a reducir el riesgo de daños al equipo, a la unidad o pérdida de información.

- Apague el equipo.
- Lleve una copia de seguridad de su información. Mantenga la copia de seguridad separada del equipo.
- Al viajar en avión, lleve el equipo como equipaje de mano; no lo facture con el resto de su equipaje.
- **PRECAUCIÓN:** Evite exponer la unidad a campos magnéticos. Los dispositivos de seguridad con campos magnéticos incluyen los dispositivos detectores y sensores de seguridad de los aeropuertos. Las correas transportadoras y dispositivos de seguridad similares de los aeropuertos que verifican el equipaje de mano usan rayos X en lugar de magnetismo y no dañan las unidades.
- Si pretende usar el equipo durante el vuelo, escuche el anuncio durante el vuelo que le indica cuándo puede utilizar su equipo. El uso del equipo durante el vuelo queda a discreción de la aerolínea.
- Si el equipo no va a utilizarse y va a permanecer desconectado de una fuente de alimentación externa durante más de dos semanas, retire la batería y guárdela por separado.
- Si va a enviar el equipo o una unidad, use un embalaje de protección adecuado y coloque una etiqueta que indique "FRÁGIL".
- Si el equipo tiene instalado un dispositivo inalámbrico, el uso de estos dispositivos puede estar restringido en algunos entornos. Tales restricciones pueden aplicarse a bordo de aeronaves, en hospitales, cerca de productos explosivos y en áreas de riesgo. Si desconoce las normas que se aplican al uso de un dispositivo específico, solicite autorización para usar su equipo antes de encenderlo.
- Si está realizando un viaje internacional, siga estas sugerencias:
	- Consulte las normas de aduana relacionadas con equipos en cada país o región al que viaje.
	- 9erifique los requisitos de cables de alimentación y adaptadores de cada lugar donde planee usar el equipo. El voltaje, la frecuencia y las configuraciones de los enchufes son variables.
		- **¡ADVERTENCIA!** Para reducir el riesgo de que se produzca una descarga eléctrica, un incendio o daños al equipo, no intente alimentar el equipo con un kit transformador de voltaje usado para electrodomésticos.

# <span id="page-37-0"></span>**8 Seguridad de su equipo y de su información**

# **Protección del equipo**

**W** NOTA: Las soluciones de seguridad están diseñadas para actuar como medidas disuasorias, pero no es posible que puedan disuadir los ataques al software o evitar el robo o la manipulación no deseada del equipo.

Los recursos de seguridad proporcionados con el equipo pueden utilizarse para proteger de diversos riesgos el equipo, la información personal y otros datos. La forma en la que utilice su equipo determinará qué recursos de seguridad necesita usar.

El sistema operativo ofrece determinados recursos de seguridad. Los recursos de seguridad adicionales se mencionan en la siguiente tabla. La mayoría de estos recursos de seguridad adicionales pueden configurarse en la utilidad de configuración.

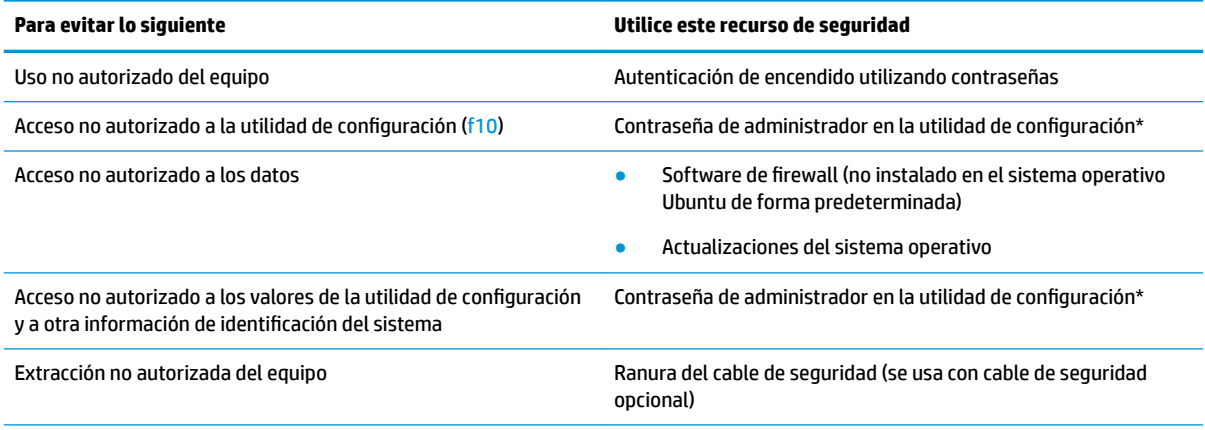

\*La utilidad de configuración es una utilidad a la que se accede presionando f10 cuando se enciende o reinicia el equipo. Cuando utilice la utilidad de configuración, debe utilizar las teclas de su equipo para navegar y realizar selecciones.

# **Uso de contraseñas**

Una contraseña es un conjunto de caracteres que usted elige para proteger la información que se encuentra en su equipo. Es posible establecer varios tipos de contraseñas, dependiendo de cómo desee controlar el acceso a su información. Las contraseñas pueden establecerse en el sistema operativo o en la utilidad de configuración que está preinstalada en el equipo.

**NOTA:** Para reducir el riesgo de bloqueo del acceso al equipo, registre cada contraseña y guárdela en un lugar seguro.

## <span id="page-38-0"></span>**Definición de contraseñas en el sistema operativo**

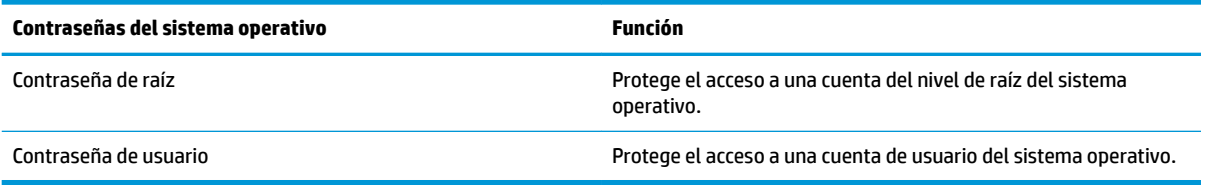

## **Definición de contraseñas en la utilidad de configuración del BIOS y Computer Setup**

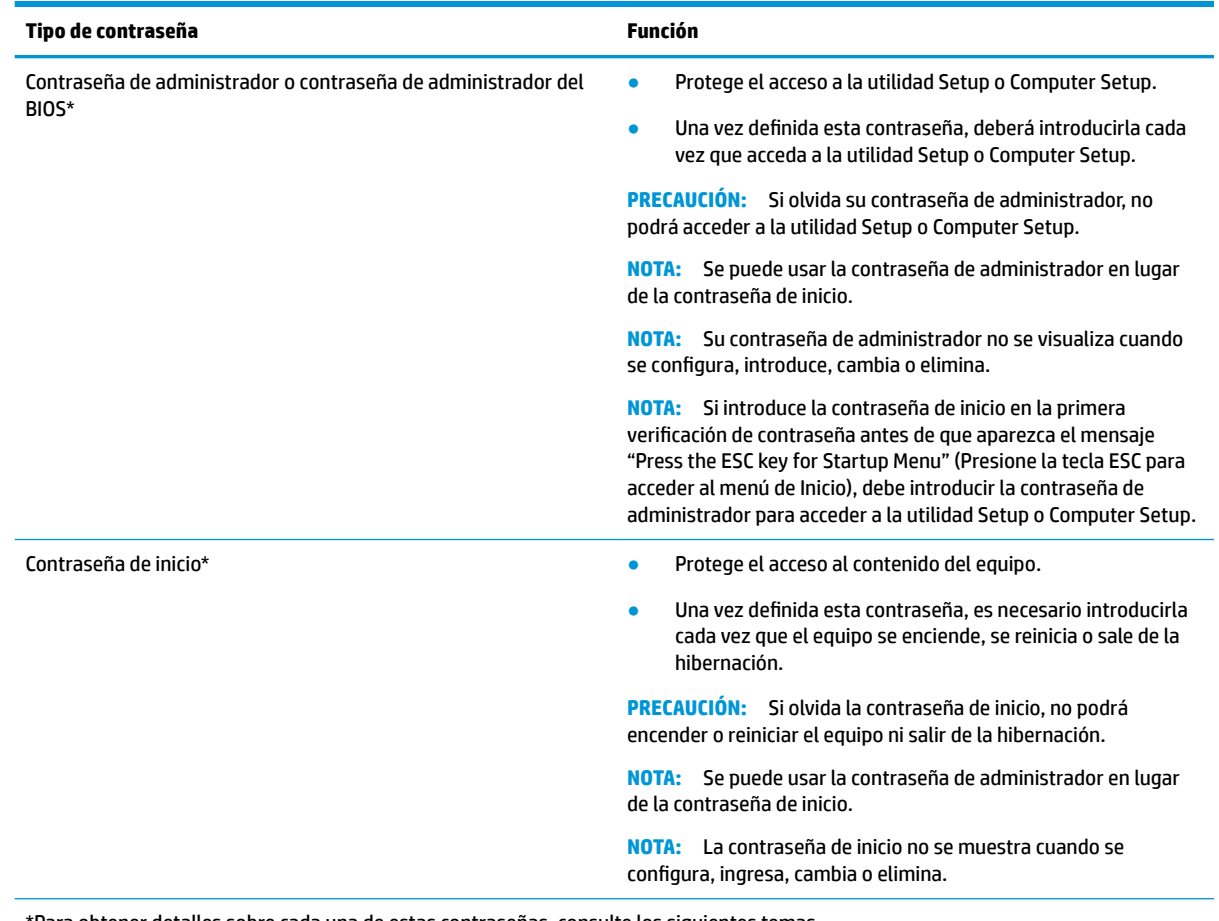

\*Para obtener detalles sobre cada una de estas contraseñas, consulte los siguientes temas.

### **Administración de una contraseña de administrador**

Para definir, cambiar o eliminar esta contraseña, siga estos pasos:

- **1.** Abra la utilidad Setup o Computer Setup encendiendo o reiniciando el equipo. Mientras aparece el mensaje "Press the ESC key for Startup Menu" (Presione la tecla esc para el Menú de inicio) en el ángulo inferior izquierdo de la pantalla, presione esc. Cuando aparezca el menú de inicio, presione f10.
- **2.** Presione **Security** (Seguridad) y siga las instrucciones que aparecen en la pantalla.

Sus cambios se aplicarán al reiniciar el equipo.

#### <span id="page-39-0"></span>**Ingreso de una contraseña de administrador**

Cuando aparezca el mensaje **Enter Password** (Introducir contraseña), introduzca su contraseña de administrador y luego presione intro. Después de tres intentos fallidos por ingresar la contraseña de administrador, debe reiniciar el equipo y volver a intentarlo.

#### **Administración de una contraseña de inicio**

Para definir, cambiar o eliminar esta contraseña, siga estos pasos:

- **1.** Abra la utilidad de configuración encendiendo o reiniciando el equipo. Mientras aparece el mensaje "Press the ESC key for Startup Menu" (Presione la tecla esc para el Menú de inicio) en el ángulo inferior izquierdo de la pantalla, presione esc. Cuando aparezca el menú de inicio, presione f10.
- **2.** Utilice las teclas de Ʈecha para seleccionar **Security** (Seguridad), seleccione **Set Power-On Password**  (Definir contraseña de inicio) y, a continuación, presione enter.
	- Para definir una contraseña de inicio, escriba su contraseña en los campos **Enter New Password**  (Introducir nueva contraseña) y **Confirm New Password** (Confirmar nueva contraseña) y luego presione intro.
	- Para cambiar una contraseña de inicio, escriba su actual contraseña en el campo **Enter Current Password** (Introducir contraseña actual), escriba una nueva contraseña en los campos **Enter New Password** (Introducir nueva contraseña) y **Confirm New Password** (Confirmar nueva contraseña) y luego presione intro.
	- Para eliminar una contraseña de inicio, escriba la contraseña actual en el campo **Enter Current Password** (Introducir contraseña actual) y presione la tecla intro cuatro veces.
- **3.** Para guardar sus cambios y salir de la Setup Utility, use las teclas de flecha para seleccionar **Exit** (Salir) y luego seleccione **Exit Saving Changes** (Salir guardando los cambios).

Sus cambios se harán efectivos al reiniciar el equipo.

#### **Introducción de una contraseña de inicio**

Cuando aparezca el mensaje **Enter Password** (Introducir contraseña), introduzca su contraseña y luego presione intro. Después de tres intentos fallidos por ingresar la contraseña, debe reiniciar el equipo y volver a intentarlo.

## **Uso de software de seguridad de Internet**

Cuando usa el equipo para acceder al correo electrónico, a una red o a la Internet, lo expone a virus informáticos, spyware y otras amenazas en línea. Para ayudar a proteger su equipo, puede instalar el software de seguridad de Internet que incluye funciones de antivirus y firewall. Para proveer protección continua contra virus descubiertos recientemente y otros riesgos de seguridad, se debe mantener actualizado el software de seguridad. Se le recomienda enfáticamente adquirir un software antivirus de su elección para proteger completamente su equipo.

### **Uso de software antivirus**

Estos virus pueden desactivar los programas, las utilidades o el sistema operativo o hacer que funcionen de forma anormal. El software antivirus puede detectar gran parte de los virus, destruirlos y, en la mayoría de los casos, reparar los daños causados por estos.

### <span id="page-40-0"></span>**Uso de software de firewall**

Los firewalls están diseñados para impedir el acceso no autorizado a su sistema o red. El sistema operativo Ubuntu se vende sin puertos abiertos; por lo tanto, no incluye una utilidad de firewall en el sistema operativo básico. Sin embargo, puede usar el Ubuntu Software Center (Centro de software de Ubuntu), situado en el **Launcher** (Iniciador), en el lado izquierdo del escritorio, para descargar Gufw, una utilidad de firewall de Ubuntu gratuita.

Para instalar Gufw:

- **1.** Haga clic en la carpeta **Ubuntu Software Center** (Centro de software de Ubuntu) localizada en el **Launcher** (Iniciador), a la izquierda del escritorio.
- **2.** Escriba Gufw en la barra de búsqueda y presione intro.
- **3.** Haga doble clic en el icono **Firewall Configuration** (Configuración del firewall) y luego seleccione el botón **Install** (Instalar).
- **4.** Siga las instrucciones que aparecen en la pantalla.

Para ver o modificar las configuraciones de firewall después de instalar Gufw:

**1.** Seleccione **Ubuntu Software Center** (Centro de software Ubuntu) en el **Launcher** (Iniciador) a la izquierda del escritorio, y luego seleccione **Gufw**.

**MOTA:** Al acceder a Gufw, se le pedirá la contraseña de raíz.

**2.** Siga las instrucciones que aparecen en la pantalla.

**X** NOTA: En algunas circunstancias, un firewall puede bloquear el acceso a juegos de Internet, interferir en la capacidad de compartir impresoras y archivos en una red o bloquear archivos adjuntos autorizados en el correo electrónico. Para resolver el problema temporalmente, desactive el firewall, lleve a cabo la tarea que desea realizar y, a continuación, vuelva a activar el firewall de inmediato. Para resolver el problema de forma permanente, debe reconfigurar el firewall.

# **Protección de su red inalámbrica**

Cuando configure su red inalámbrica, siempre active los recursos de seguridad. Para obtener más información, consulte [Protección de su WLAN en la página 6.](#page-13-0)

# **Copia de seguridad de las aplicaciones de software y la información**

Realice copias de seguridad de sus aplicaciones de software e información periódicamente para protegerlos contra pérdidas o daños permanentes debido a un ataque de virus o una falla de software o hardware. Para obtener más información, consulte [Copias de seguridad, restauración y recuperación en la página 38.](#page-45-0)

# **Uso de un cable de seguridad opcional**

Un candado con cable de seguridad, que se compra por separado, actúa como una medida disuasoria, pero es posible que no pueda evitar el robo o la manipulación inadecuada del equipo. Los candados con cables de seguridad son solo uno de varios métodos que deben utilizarse como parte de una solución de seguridad completa para ayudar a maximizar la protección contra robos.

Es posible que la apariencia de la ranura del cable de seguridad difiera ligeramente de la ilustración de esta sección.

- 1. Pase el candado del cable de seguridad alrededor de un objeto que tenga una fijación segura.
- **2.** Inserte la llave **(1)** en el candado con cable de seguridad **(2)**.
- **3.** Inserte el candado con cable de seguridad en la ranura para cable de seguridad del equipo **(3)** y cierre el candado con cable mediante la llave.
- **4.** Quite la llave y guárdela en un lugar seguro.

# <span id="page-42-0"></span>**9 Uso de la utilidad de configuración (BIOS) y HP PC Hardware Diagnostics (UEFI)**

La utilidad de configuración, o el Sistema de entrada/salida básico (Basic Input/Output System [BIOS]), controla las comunicaciones entre todos los dispositivos de entrada y salida en el sistema (como unidades de disco duro, pantalla, teclado, mouse e impresora). La utilidad de configuración incluye la configuración para los tipos de periféricos instalados, la secuencia de inicio del equipo y la cantidad de memoria extendida y de sistema.

**X NOTA:** Utilice extremo cuidado al realizar cambios en la utilidad de configuración. Los errores pueden causar que el equipo deje de funcionar adecuadamente.

# **Inicio de la utilidad de configuración**

**▲** Encienda o reinicie el equipo. Mientras aparece el mensaje "Press the ESC key for Startup Menu" (Presione la tecla esc para el Menú de inicio) en el ángulo inferior izquierdo de la pantalla, presione esc. Cuando aparezca el menú de inicio, presione f10.

# **Uso de la utilidad de configuración**

### **Cambio del idioma de la utilidad de configuración**

- **1.** Inicie la utilidad de configuración.
- 2. Use las teclas de flecha para seleccionar **System Configuration** (Configuración del sistema), seleccione **Language** (Idioma) y luego presione enter.
- **3.** Utilice las teclas de flecha para seleccionar un idioma y a continuación presione intro.
- **4.** Cuando aparezca un indicador de confirmación con su idioma seleccionado, presione intro.
- **5.** Para guardar su cambio y salir de la Setup Utility, use las teclas de flecha para seleccionar **Exit** (Salir) y luego seleccione **Exit Saving Changes** (Salir guardando los cambios) y presione enter.

Sus cambios se aplicarán de inmediato.

### Navegación y selección en la utilidad de configuración del equipo

La utilidad de configuración no admite el TouchPad. La navegación y selección se realizan con las teclas.

- Para elegir un menú o un elemento de menú, utilice las teclas de flecha.
- Para elegir un elemento de una lista o para alternar un campo, por ejemplo un campo On/Off (Activar/ Desactivar), use las teclas de flecha o f5 y f6.
- Para seleccionar un elemento, presione intro.
- Para cerrar un cuadro de texto o retornar a la pantalla de menú, presione esc.
- Para visualizar información adicional sobre la navegación y la selección mientras esté abierta la utilidad de configuración, presione f1.

## <span id="page-43-0"></span>**Exhibición de la información del sistema**

- **1.** Inicie la utilidad de configuración.
- **2.** Seleccione el menú **Main** (Principal). Se muestra información del sistema como la hora y fecha del sistema e información de identificación sobre el equipo.
- **3.** Para salir de la utilidad Setup sin cambiar la configuración:
	- Utilice las teclas de Ʈecha para seleccionar **Exit** (Salir), seleccione **Ignore Changes and Exit**  (Ignorar cambios y salir) y luego pulse enter.

- o -

● Utilice las teclas de Ʈecha para seleccionar **Exit** (Salir) y luego seleccione **Exit Discarding Changes**  (Salir descartando los cambios). Haga clic en **Yes** (Sí) y luego presione enter.

### Restauración de la configuración predeterminada de fábrica en la utilidad de **configuración**

- **1.** Inicie la utilidad de configuración.
- **2.** Use las teclas de Ʈecha para seleccionar **Exit** (Salir), seleccione **Load Setup Defaults** (Cargar valores predeterminados de configuración) y luego presione enter.
- **3.** Cuando aparezca la confirmación de la configuración, presione intro.
- **4.** Para guardar su cambio y salir de la utilidad de configuración, use las teclas de flecha para seleccionar **Exit** (Salir) y luego seleccione **Exit Saving Changes** (Salir guardando los cambios) y presione enter.

La configuración de fábrica de la utilidad de configuración se aplicará cuando se reinicie el equipo.

**X NOTA:** Las configuraciones de contraseña, seguridad e idioma no cambian al restaurar los valores predeterminados de fábrica.

### **Salida de la utilidad de configuración**

**•** Para salir de la utilidad de configuración y guardar sus cambios de la sesión actual:

Si los menús de la Setup Utility no están visibles, presione esc para volver a la pantalla del menú. Luego utilice las teclas de Ʈecha para seleccionar **Exit** (Salir), seleccione **Exit Saving Changes** (Salir guardando los cambios) y luego presione enter.

- Para salir de la utilidad de configuración sin guardar sus cambios de la sesión actual:
	- Utilice las teclas de Ʈecha para seleccionar **Exit** (Salir), seleccione **Ignore Changes and Exit**  (Ignorar cambios y salir) y luego pulse enter.

- o -

– Utilice las teclas de Ʈecha para seleccionar **Exit** (Salir) y luego seleccione **Exit Discarding Changes**  (Salir descartando los cambios). Haga clic en **Yes** (Sí) y luego presione enter.

# **Uso de HP PC Hardware Diagnostics (UEFI)**

HP PC Hardware Diagnostics es una interfaz de firmware extensible unificada (UEFI) que le permite ejecutar pruebas de diagnóstico para determinar si el hardware del equipo funciona correctamente. La herramienta se ejecuta fuera del sistema operativo para poder aislar los fallos de hardware de los problemas que pueden ser provocados por el sistema operativo u otros componentes de software.

<span id="page-44-0"></span>Para iniciar HP PC Hardware Diagnostics (UEFI):

**1.** Encienda o reinicie el equipo, presione rápidamente esc y presione f2.

El BIOS busca las herramientas de diagnóstico en dos lugares y en el siguiente orden:

- **a.** Unidad USB conectada
- **WOTA:** Para descargar la herramienta de HP PC Hardware Diagnostics (UEFI) en una unidad USB, consulte Descarga de HP PC Hardware Diagnostics (UEFI) en un dispositivo USB en la página 37.
- **b.** BIOS
- **2.** Cuando la herramienta de diagnóstico se abra, use las teclas de flecha del teclado para seleccionar el tipo de prueba de diagnóstico que desea ejecutar y luego siga las instrucciones que aparecen en la pantalla.
- **<sup>27</sup> NOTA:** Si necesita detener una prueba de diagnóstico, presione esc.

### **Descarga de HP PC Hardware Diagnostics (UEFI) en un dispositivo USB**

**W NOTA:** Las instrucciones para descargar HP PC Hardware Diagnostics (UEFI) se proporcionan únicamente en inglés y debe utilizar un equipo con Windows para descargar y crear el entorno de soporte de HP UEFI debido a que se ofrecen solo .exe archivos.

Hay dos opciones para descargar HP PC Hardware Diagnostics en un dispositivo USB:

**Opción 1: Página inicial de HP PC Diagnostics**: proporciona acceso a la versión más reciente de UEFI

- **1.** Visite <http://hp.com/go/techcenter/pcdiags>.
- **2.** Haga clic en el enlace **Descarga de UEFI** y luego seleccione **Ejecutar**.

Opción 2: Página de Soporte y controladores: ofrece descargas para un producto específico de versiones anteriores y posteriores

- **1.** Visite [http://www.hp.com.](http://www.hp.com)
- **2.** Mueva el puntero a **Soporte**, ubicado en la parte superior de la página y luego seleccione **Descargar controladores**.
- **3.** En la casilla de texto, introduzca el nombre del producto y luego seleccione **Ir**.

o bien

Haga clic en **Encontrar ahora** para permitir que HP detecte de forma automática su producto.

- **4.** Seleccione el modelo de su equipo y, a continuación, seleccione su sistema operativo.
- **5.** En la sección **Diagnóstico**, seleccione **HP UEFI Support Environment** (Entorno de soporte de HP UEFI).

o bien

Haga clic en **Descargar**, y, a continuación, seleccione **Ejecutar**.

# <span id="page-45-0"></span>**10 Copias de seguridad, restauración y recuperación**

La recuperación después de una falla de sistema es tan completa como la copia de seguridad más reciente que usted posea. A medida que agregue nuevo software y archivos de datos, debe continuar haciendo copias de seguridad de su sistema regularmente para mantener las copias razonablemente actualizadas.

# **Creación de una imagen de restauración**

Recovery Media Creator le permite reparar o restaurar el equipo a su estado original de fábrica. Usted puede crear DVD de imagen de restauración usando unidades ópticas de DVD±RW. También puede crear una imagen de restauración en un dispositivo USB.

- **A PRECAUCIÓN:** El uso de Restore (Restaurar) borra totalmente el contenido de su unidad de disco duro y la reformatea. Todos los archivos que haya creado y cualquier software instalado en el equipo se eliminarán de forma permanente. La herramienta de recuperación reinstala el sistema operativo original y los programas y controladores HP que se instalaron en fábrica. Los controladores, los programas de software y las actualizaciones no instalados en la fábrica deben reinstalarse de forma manual. Sus archivos de datos y sus archivos personales deben restaurarse desde una copia de seguridad.
- **NOTA:** HP recomienda que cree una imagen de restauración en caso de que haya una falla del sistema.

### **Creación de imagen de restauración en DVD**

Puede utilizar Recovery Media Creator o software de creación de restauración para crear un conjunto de discos de restauración del sistema usando DVD en blanco y grabables (DVD-R o DVD+R). HP recomienda usar discos DVD+R en blanco de un fabricante de confianza, debido a la importancia de estos DVD de recuperación. HP recomienda tener hasta tres discos DVD+R en blanco disponibles para la imagen de restauración. Si usa más de un disco, etiquete cada disco con el orden en que se creó. Numerar los discos le asegurará que los tiene en el orden correcto si necesita restaurar el equipo a su estado original de fábrica.

Para crear DVD usando Recovery Media Creator:

- **1.** Haga clic en el icono **Dash Home** (Panel del inicio), en el extremo izquierdo del panel principal y escriba recovery (recuperación) en la casilla Search (Búsqueda). Seleccione **Recovery Media Creator**.
- **2.** En la ventana **Please choose media type** (Elija el tipo de medio), seleccione el icono **DVD**.
- **3.** Siga las instrucciones que aparecen en la pantalla.

Para crear DVD de restauración usando el software de creación de restauración:

- **1.** Haga clic en el icono del **System menu** (menú Sistema) en el extremo derecho del panel superior, luego en System Settings (Configuración del sistema) y luego seleccione **Backup** (Copias de seguridad).
- **2.** Seleccione **Storage** (Almacenamiento) en el panel de la izquierda de la ventana, seleccione la Ʈecha hacia abajo que está al lado de **Backup Location** (Ubicación de la copia de seguridad), seleccione Local Folder (Carpeta local) y seleccione el botón **Choose Folder** (Elegir carpeta). Seleccione el DVD en el panel del lado izquierdo de la ventana y seleccione **OK** (Aceptar).
- <span id="page-46-0"></span>**3.** Seleccione **Overview** (Descripción general) en el panel que está en el lado izquierdo de la ventana y luego seleccione **Back Up Now** (Hacer la copia de seguridad ahora mismo).
- **4.** Siga las instrucciones que aparecen en la pantalla.

### **Creación de una imagen de restauración en un dispositivo USB**

**MOTA:** Antes de empezar este procedimiento, asegúrese de que la alimentación de CA esté conectada al equipo.

Puede utilizar Recovery Media Creator o el software de creación de restauración para crear una imagen de restauración del sistema en un dispositivo USB. Verifique cuál es la cantidad exacta de espacio libre en el dispositivo de almacenamiento antes de iniciar el proceso de creación. Para la mayoría de los modelos, necesitará por lo menos 4 GB de espacio libre en el dispositivo USB. Sin embargo, dependiendo de los controladores y del software instalado en su equipo, puede que necesite algo más de 4 GB de espacio. **HP recomienda que use un dispositivo USB de 8 GB o más para obtener mejores resultados.**

**IMPORTANTE:** Recuerde insertar su dispositivo USB en el puerto USB del equipo antes de empezar este procedimiento.

Para crear un dispositivo USB de restauración usando Recovery Media Creator:

- **1.** Haga clic en el icono **Dash Home** (Panel del inicio), en el extremo izquierdo del panel principal y escriba recovery (recuperación) en la casilla Search (Búsqueda). Seleccione **Recovery Media Creator**.
- **2.** En la ventana **Please choose media type** (Elija el tipo de medio), seleccione el icono **USB**.
- **3.** Siga las instrucciones que aparecen en la pantalla.

Para crear un dispositivo USB de restauración usando el software de creación de restauración:

- **1.** Haga clic en el icono del **System menu** (menú Sistema) en el extremo derecho del panel superior, luego en System Settings (Configuración del sistema) y luego seleccione Backup (Copias de seguridad).
- **2.** Seleccione **Storage** (Almacenamiento) en el panel de la izquierda de la ventana, seleccione la flecha hacia abajo que está al lado de **Backup Location** (Ubicación de la copia de seguridad), seleccione Local Folder (Carpeta local) y seleccione el botón **Choose Folder** (Elegir carpeta). Seleccione el dispositivo USB en el panel de la izquierda de la ventana y seleccione **OK** (Aceptar).
- **3.** Seleccione **Overview** (Descripción general) en el panel que está en el lado izquierdo de la ventana y luego seleccione **Back Up Now** (Hacer la copia de seguridad ahora mismo).
- **4.** Siga las instrucciones que aparecen en la pantalla.

### **Restauración del estado original de fábrica**

**X NOTA:** Antes de empezar este procedimiento, asegúrese de que la alimentación de CA esté conectada al equipo.

Para usar la imagen de restauración en DVD o un dispositivo USB para restaurar su equipo al estado original de fábrica:

- **1.** Si es posible, haga copias de seguridad de todos los archivos personales.
- **2.** Apague el equipo.
- **3.** Asegúrese de que el primer DVD o el dispositivo USB de restauración están conectados al equipo.
- **4.** Reinicie el equipo.
- <span id="page-47-0"></span>**5.** Cuando el sistema se reinicie, presione la tecla F9 para introducir la selección del dispositivo de arranque y luego seleccione el dispositivo que contenga la imagen de restauración.
- **6.** Haga clic en **Restore entire hard drive** (Restaurar toda la unidad de disco duro) y luego seleccione **Continue** (Continue).
- **7.** Siga las instrucciones que aparecen en la pantalla.

**X NOTA:** Si no puede arrancar (iniciar) su equipo con el sistema operativo principal y no ha creado un disco de recuperación del sistema, deberá comprar un DVD *Ubuntu Operating System* (Sistema operativo Ubuntu) para reinstalar el sistema operativo. Para obtener más información, consulte el folleto *Worldwide Telephone Numbers* (Números de teléfono en todo el mundo).

# **Realizar copias de seguridad de sus archivos de datos**

La herramienta Deja Dup Restore le permite hacer copias de seguridad de sus archivos de datos.

Debe hacer copias de seguridad de los archivos de datos regularmente para mantenerlas actualizadas. Puede hacer manualmente copias de seguridad de su información en una unidad externa opcional, una unidad de red o en discos. Asegúrese de hacer copias de seguridad de sus datos en los siguientes momentos:

- En horarios programados regularmente
- Antes de reparar o restaurar el equipo.
- Antes de agregar o modificar hardware o software.

Para realizar copias de seguridad de los archivos de su directorio inicial usando la herramienta Deja Dup Backup:

**X** NOTA: Antes de hacer una copia de seguridad de su información, asegúrese de haber especificado la ubicación donde se guardarán los archivos de copia de seguridad.

- **1.** Haga clic en el icono del **System menu** (menú Sistema) en el extremo derecho del panel superior, y luego en System Settings (Configuración del sistema) y luego seleccione **Backup** (Copias de seguridad).
- **2.** Seleccione **Folders** (Carpetas) en el panel que está en el lado izquierdo de la ventana y, debajo de **Folders to back up** (Carpetas a las que se les va a hacer una copia de seguridad), seleccione las carpetas correspondientes.
- **3.** Seleccione **Storage** (Almacenamiento) en el panel de la izquierda de la ventana, seleccione la flecha hacia abajo que está al lado de **Backup Location** (Ubicación de la copia de seguridad) y seleccione su ubicación designada de copias de seguridad en la lista desplegable.
- **4.** Seleccione **Overview** (Descripción general) en el panel que está en el lado izquierdo de la ventana y luego seleccione **Back Up Now** (Hacer la copia de seguridad ahora mismo).

**W NOTA:** También puede hacer copias de seguridad en los servicios de almacenamiento en la nube que brindan diversas compañías. Por una tarifa pequeña, ellos conservarán sus copias de seguridad. Se recomienda un servicio en la nube en la que medida en que es una forma fácil de mantener sus copias de seguridad fuera del sitio y protegidas.

# **Restauración de sus archivos de datos**

La herramienta Deja Dup Restore le permite restaurar sus archivos de datos.

**MOTA:** Antes de empezar este procedimiento, asegúrese de que la alimentación de CA esté conectada al equipo.

Para restaurar sus datos desde sus archivos de copia de seguridad:

- **1.** Haga clic en el icono del **System menu** (menú Sistema) en el extremo derecho del panel superior, y luego en System Settings (Configuración del sistema) y luego seleccione Backup (Copias de seguridad).
- **2.** Haga clic en **Restore** (Restaurar), seleccione la ubicación de los archivos a los que se les va a hacer copia de seguridad y el nombre de la carpeta, y luego seleccione **Forward** (Adelante).
- **3.** Debajo de **Restore from When?** (¿Restaurar desde cuándo?), seleccione la fecha de los archivos que se van a restaurar y seleccione **Forward** (Adelante).
- **4.** Seleccione la ubicación y la carpeta donde se van a restaurar los archivos y seleccione **Forward**  (Adelante).
- **5.** Siga las instrucciones que aparecen en la pantalla.
- **6.** Haga clic en **Restore** (Restaurar) para empezar a restaurar los archivos, o seleccione **Cancel** (Cancelar) para cancelar la operación.

# <span id="page-49-0"></span>**11 Soporte técnico**

# **Contacto con soporte técnico**

**W NOTA:** Para acceder a la *Guía de Ubuntu Desktop*, presione la tecla f1.

Si la información suministrada en esta guía del usuario o en la *Ubuntu Desktop Guide* (Guía del escritorio de Ubuntu) no responde a sus preguntas, puede ponerse en contacto con el soporte técnico. Para obtener soporte técnico en EE.UU., visite [http://www.hp.com/go/contactHP.](http://www.hp.com/go/contactHP) Para obtener soporte técnico en todo el mundo, visite [http://welcome.hp.com/country/us/en/wwcontact\\_us.html.](http://welcome.hp.com/country/us/en/wwcontact_us.html)

Aquí usted puede:

- Chatear en línea con un técnico de HP.
- **MOTA:** Cuando el chat de soporte técnico no se encuentra disponible en un idioma en particular, está disponible en inglés.
- Enviar un correo electrónico al soporte técnico HP.
- Encontrar los números de teléfono del soporte técnico.
- Encontrar un centro de servicios de HP.

## **Etiquetas**

Las etiquetas adheridas al equipo proporcionan información que podría ser necesaria para solucionar problemas del sistema o al realizar viajes al exterior con el equipo.

**IMPORTANTE:** Todas las etiquetas descritas en esta sección se encuentran en uno de estos tres lugares, según el modelo de su equipo: adheridas a la parte inferior del equipo, ubicadas en el compartimiento de la batería, o debajo de la cubierta de servicio.

La etiqueta de servicio proporciona información importante para identificar el equipo. Al comunicarse con el soporte técnico, probablemente se le pedirá el número de serie y es posible que le pidan el número de producto o el número de modelo. Encuentre estos números antes de ponerse en contacto con el soporte técnico.

Su etiqueta de servicio se parece a uno de los ejemplos que se muestran a continuación. Consulte la imagen que más se parezca a la etiqueta de servicio de su equipo.

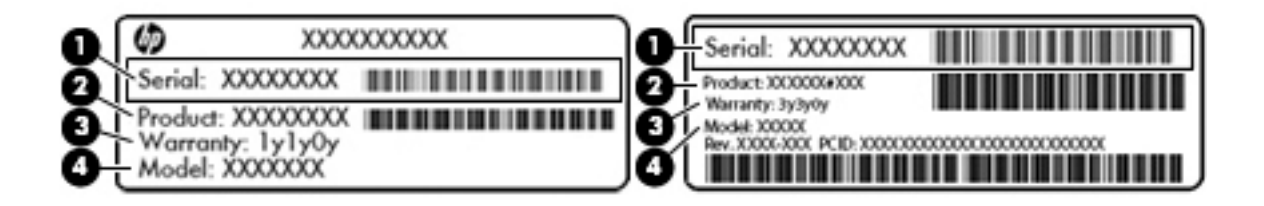

#### <span id="page-50-0"></span>**Componente**

- **(1)** Número de serie
- **(2)** Número del producto
- **(3)** Período de garantía
- **(4)** Número de modelo (sólo en algunos modelos)
- Etiqueta(s) reglamentaria(s): proporciona(n) información normativa sobre el equipo.
- · Etiqueta(s) de certificación inalámbrica: proporciona(n) información sobre dispositivos inalámbricos opcionales y las certificaciones de aprobación de los países o regiones en los cuales se ha aprobado el uso de los dispositivos.

# <span id="page-51-0"></span>**12 Especificaciones**

# **Alimentación de entrada**

La información sobre la alimentación provista en esta sección puede ser útil si planea viajar a otro país con el equipo.

El equipo funciona con alimentación de CC, que puede ser suministrada por una fuente de alimentación de CA o de CC. La fuente de alimentación de CA debe ser de 100-240 V, 50-60 Hz. Aunque una fuente autónoma de alimentación de CC puede alimentar el equipo, este sólo deberá alimentarse con un adaptador de CA o una fuente de alimentación de CC suministrada y aprobada por HP para su uso con este equipo.

El equipo puede funcionar con alimentación de CC que tenga las siguientes especificaciones. El voltaje y la corriente de funcionamiento actuales varían según la plataforma.

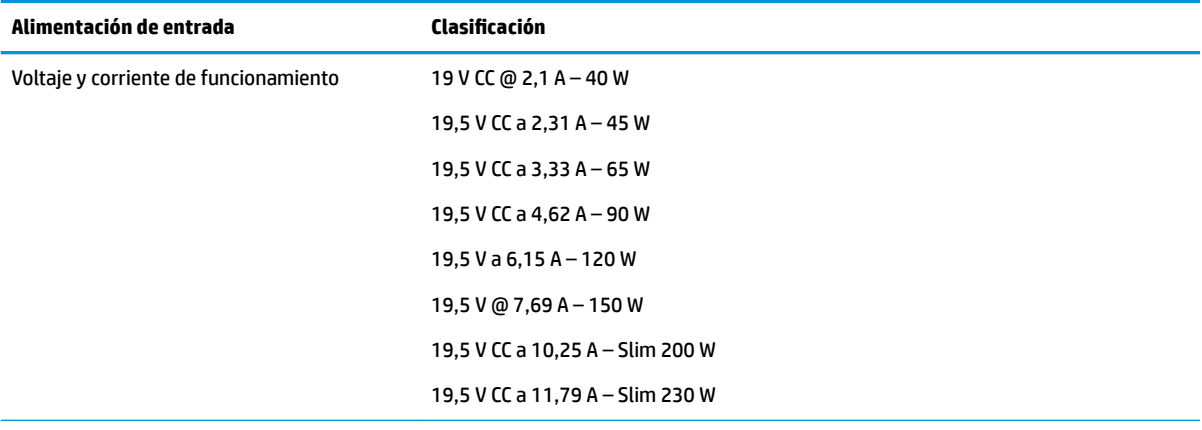

Conector de CC de la fuente de alimentación HP externa.

**W NOTA:** Este producto está diseñado para sistemas de alimentación de TI de Noruega con un voltaje entre fases que no supere los 240 V rms.

**WEME:** La corriente y el voltaje de funcionamiento se pueden encontrar en la etiqueta normativa del sistema.

# <span id="page-52-0"></span>**Entorno de funcionamiento**

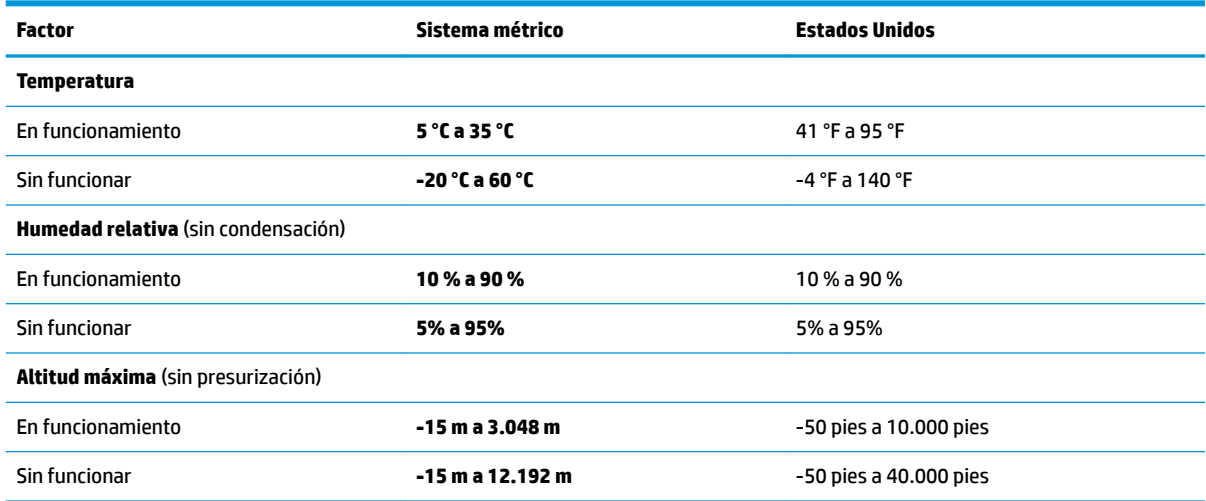

# <span id="page-53-0"></span>**13 Descarga electrostática**

La descarga electrostática es la liberación de electricidad estática que se origina cuando dos objetos entran en contacto; es la situación que se produce, por ejemplo, cuando tocamos el picaporte de la puerta después de caminar por una alfombra.

Una descarga de electricidad estática desde los dedos u otro conductor electrostático puede dañar componentes electrónicos. Para evitar daños al equipo, a la unidad o pérdida de información, observe estas medidas de precaución:

- Si las instrucciones de extracción o instalación le indican que desconecte el equipo, desenchúfelo después de conectarse adecuadamente a tierra y antes de retirar una cubierta.
- Mantenga los componentes en sus estuches de protección contra electrostática hasta que esté listo para instalarlos.
- Evite tocar clavijas, conductores y circuitos. Manipule los componentes electrónicos lo menos posible.
- Use herramientas no magnéticas.
- Antes de manipular componentes, descargue la electricidad estática tocando la superficie metálica sin pintura del componente.
- Si retira un componente, colóquelo en un estuche de protección contra electrostática.

Si necesita más información sobre aspectos relacionados con la electricidad estática o si necesita ayuda adicional para extraer o instalar componentes, póngase en contacto con el soporte técnico.

# <span id="page-54-0"></span>**14 Accesibilidad**

HP diseña, produce y comercializa productos y servicios que puede utilizar cualquier persona, incluidas las personas con discapacidades físicas, ya sea de manera independiente o con dispositivos de apoyo apropiados.

# **Tecnologías de apoyo compatibles**

Los productos HP son compatibles con una amplia variedad de tecnologías de apoyo para el sistema operativo y pueden configurarse para funcionar con tecnologías de apoyo adicionales. Utilice la función Búsqueda en su dispositivo para obtener más información sobre los recursos de apoyo.

# **Contacto con soporte técnico**

Mejoramos constantemente la accesibilidad de nuestros productos y servicios, y apreciamos cualquier comentario de los usuarios. Si tiene un problema con un producto o desea informarnos sobre los recursos de accesibilidad que le hayan ayudado, póngase en contacto con nosotros mediante el teléfono (888) 259-5707, de lunes a viernes, de 6:00 a 21:00 (UTC -7). Si tiene discapacidad auditiva o problemas de audición y usa TRS/VRS/WebCapTel, póngase en contacto con nosotros si necesita soporte técnico o tiene preguntas acerca de la accesibilidad llamando al teléfono (877) 656-7058, de lunes a viernes, de 6:00 a 21:00 (UTC -7).

**<sup>&</sup>lt;sup>2</sup> NOTA:** Para obtener información adicional sobre un producto de tecnología de apoyo en concreto, póngase en contacto con el sistema de atención al cliente de ese producto.

# <span id="page-55-0"></span>**Índice**

#### **A**

accesibilidad [47](#page-54-0) administración de una contraseña de administrador [31](#page-38-0) administración de una contraseña de inicio [32](#page-39-0) ahorro, energía [20](#page-27-0) alimentación de entrada [44](#page-51-0) almacenamiento de una batería [20](#page-27-0) apagado [16](#page-23-0) apagado del equipo [16](#page-23-0) audio, verificación de funciones [10](#page-17-0)

#### **B**

batería ahorro de energía [20](#page-27-0) almacenamiento [20](#page-27-0) carga [19](#page-26-0) duración [19](#page-26-0) eliminación [20](#page-27-0) inicio/apagado [18](#page-25-0) niveles de batería bajos [19](#page-26-0) temperatura [20](#page-27-0) botón de conexiones inalámbricas [4](#page-11-0)

### **C**

cable de seguridad, instalación [33](#page-40-0) cables DisplayPort [11](#page-18-0) HDMI [11](#page-18-0) USB [23](#page-30-0) VGA [10](#page-17-0) cámara web [9](#page-16-0) carga de baterías [19](#page-26-0) concentradores [23](#page-30-0) concentradores USB [23](#page-30-0) conexión a una WLAN [7](#page-14-0) conexión de WLAN corporativa [7](#page-14-0) conexión de WLAN pública [7](#page-14-0) configuración de audio para HDMI [12](#page-19-0) configuración de fábrica, restauración [36](#page-43-0) configuración de la conexión a Internet [5](#page-12-0)

configuración de una WLAN [5](#page-12-0) configuración predeterminada, restauración [36](#page-43-0) contraseña de administrador administración [31](#page-38-0) creación [31](#page-38-0) ingreso [32](#page-39-0) contraseña de inicio administración [32](#page-39-0) creación [32](#page-39-0) ingreso [32](#page-39-0) contraseñas definición en la utilidad de configuración [31](#page-38-0) definidas en el sistema operativo [31](#page-38-0) controles inalámbricos botón [4](#page-11-0) sistema operativo [4](#page-11-0) Software HP Wireless Assistant [4](#page-11-0) copia de seguridad del software y la información [33](#page-40-0) copias de seguridad [38](#page-45-0) cosas interesantes que hacer [1](#page-8-0) cuidado de su equipo [27](#page-34-0)

#### **D**

descarga electrostática [46](#page-53-0) de viaje con el equipo [20,](#page-27-0) [28,](#page-35-0) [43](#page-50-0) disco óptico extracción [26](#page-33-0) inserción [25](#page-32-0) **DisplayPort** conexión [11](#page-18-0) Dispositivo Bluetooth [4,](#page-11-0) [7](#page-14-0) dispositivos de alta definición, conexión [11](#page-18-0) Dispositivos USB conexión [23](#page-30-0) descripción [23](#page-30-0) extracción [24](#page-31-0) dispositivo WLAN [5](#page-12-0) Dispositivo WLAN [43](#page-50-0)

#### **E**

energía, ahorro [20](#page-27-0) entorno de funcionamiento [45](#page-52-0) envió del equipo [28](#page-35-0) etiqueta de Bluetooth [43](#page-50-0) etiqueta de certificación de conexiones inalámbricas [43](#page-50-0) etiqueta de WLAN [43](#page-50-0) etiquetas Bluetooth [43](#page-50-0) certificación inalámbrica [43](#page-50-0) número de serie [42](#page-49-0) reglamentarias [43](#page-50-0) servicio [42](#page-49-0) WLAN [43](#page-50-0) etiquetas de servicio ubicación [42](#page-49-0)

### **G**

gesto de desplazamiento en el TouchPad [15](#page-22-0)

### **H**

HDMI configuración de audio [12](#page-19-0) Hibernación iniciada durante el nivel de batería crítico [20](#page-27-0) HP PC Hardware Diagnostics (UEFI) descarga [37](#page-44-0) uso [36](#page-43-0)

### **I**

icono de conexiones inalámbricas [4](#page-11-0) iconos conexiones inalámbricas [4](#page-11-0) red [4](#page-11-0) red cableada [4](#page-11-0) iconos de conexión de red [4](#page-11-0) indicador luminoso de conexiones inalámbricas [4](#page-11-0) inferior [43](#page-50-0) información del sistema, exhibición [36](#page-43-0)

información normativa etiqueta reglamentaria [43](#page-50-0) etiquetas de certificación de conexiones inalámbricas [43](#page-50-0) ingreso de una contraseña de administrador [32](#page-39-0) ingreso de una contraseña de inicio [32](#page-39-0) instalación cable de seguridad opcional [33](#page-40-0)

#### **L**

limpieza de su equipo [27](#page-34-0)

#### **M**

medios de grabación [17](#page-24-0) medios de lectura [17](#page-24-0) mejores prácticas [1](#page-8-0) mouse externo configuración de preferencias [13](#page-20-0) Movimientos gestuales en el TouchPad [15](#page-22-0) desplazamiento [15](#page-22-0)

#### **N**

nivel de batería bajo [19](#page-26-0) nivel de batería crítico [20](#page-27-0) nombre y número de producto, equipo [42](#page-49-0) número de serie [42](#page-49-0) número de serie, equipo [42](#page-49-0)

#### **P**

puerto de monitor externo [10](#page-17-0) Puerto HDMI conexión [11](#page-18-0) puertos DisplayPort [11](#page-18-0) HDMI [11](#page-18-0) monitor externo [10](#page-17-0) VGA [10](#page-17-0) puerto VGA, conexión [10](#page-17-0)

#### **R**

red inalámbrica, protección [33](#page-40-0) red inalámbrica (WLAN) conexión [7](#page-14-0) conexión de WLAN corporativa [7](#page-14-0) conexión de WLAN pública [7](#page-14-0) equipo necesario [5](#page-12-0)

radio de acción [7](#page-14-0) seguridad [6](#page-13-0) uso [5](#page-12-0)

#### **S**

seguridad, inalámbrica [6](#page-13-0) sistema no responde [16](#page-23-0) sistema operativo [16](#page-23-0) sistema operativo, contraseñas definidas en [31](#page-38-0) software antivirus, uso [32](#page-39-0) software de seguridad de Internet, uso [32](#page-39-0) Software HP Wireless Assistant [4](#page-11-0) Suspensión iniciar [17](#page-24-0) salida [17](#page-24-0)

#### **T**

tarjeta digital inserción [24](#page-31-0) temperatura [20](#page-27-0) tipo de unidad [17](#page-24-0) TouchPad uso [15](#page-22-0)

#### **U**

unidad óptica de carga por bandeja [25](#page-32-0) unidad óptica de carga por ranura [26](#page-33-0) USB, conexión del cable [23](#page-30-0) Utilidad de configuración cambio del idioma [35](#page-42-0) contraseñas definidas en [31](#page-38-0) exhibición de la información del sistema [36](#page-43-0) inicio [35](#page-42-0) navegación [35](#page-42-0) restauración de configuraciones predeterminadas [36](#page-43-0) salida [36](#page-43-0) selección [35](#page-42-0)

#### **V**

Verificación de las funciones de audio [10](#page-17-0) video [10](#page-17-0)